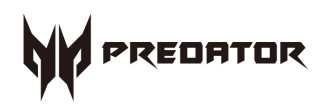

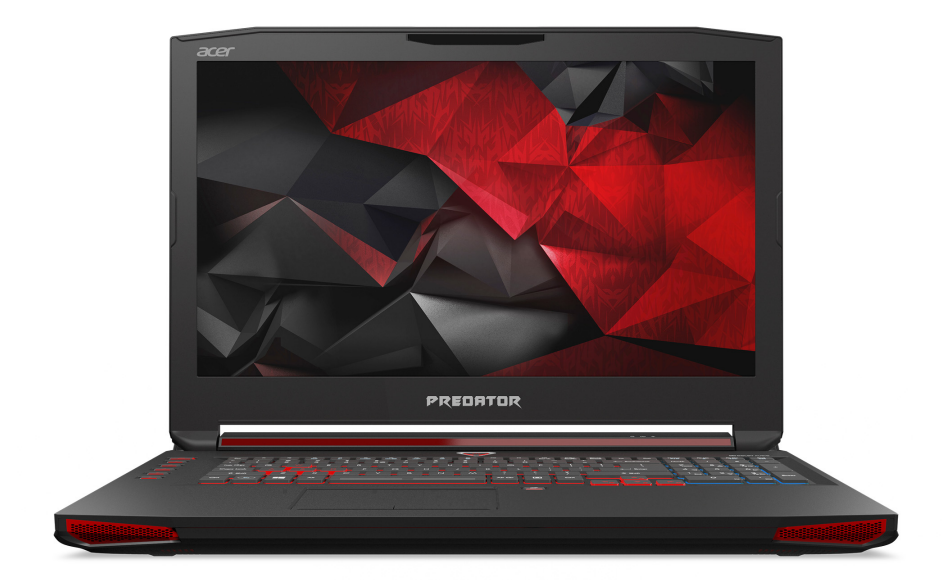

# **Predator** 17 用户手册

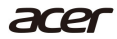

© 2015. 版权所有。 Predator 17 适用范围:G9 Series 本次修订:2015 年 11 月

## 注册 **Acer ID** 并享受巨大优惠

打开 [Acer Portal] (Acer <sup>'</sup>门户) 应用程序以注册 Acer ID, 或如果已 有 Acer ID 可登录。

#### 获得 **Acer ID** 的三大理由:

- 通过宏碁自建云构建您自己的云。
- 获得最新的优惠和产品信息。
- 注册设备以获取保修服务。

详情请访问宏碁自建云网站: **www.acer.com/byoc-start**

### 重要 本手册包含受版权保护的所有权信息。本手册中的信息如有更改,恕不另行 通知。在此提供的图像仅供参考,且可能含有不适用于您电脑的信息或功能。 **Acer** 集团对于本手册中的编辑错误和遗漏不承担责任。

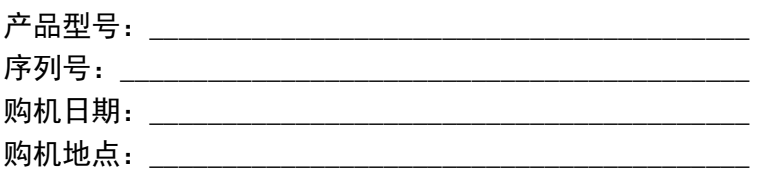

# 目录

#### 使用入门

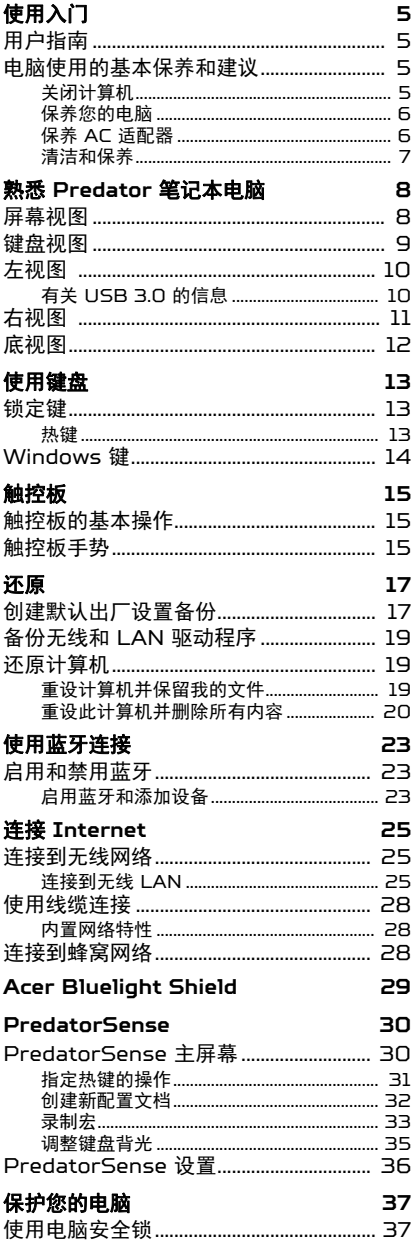

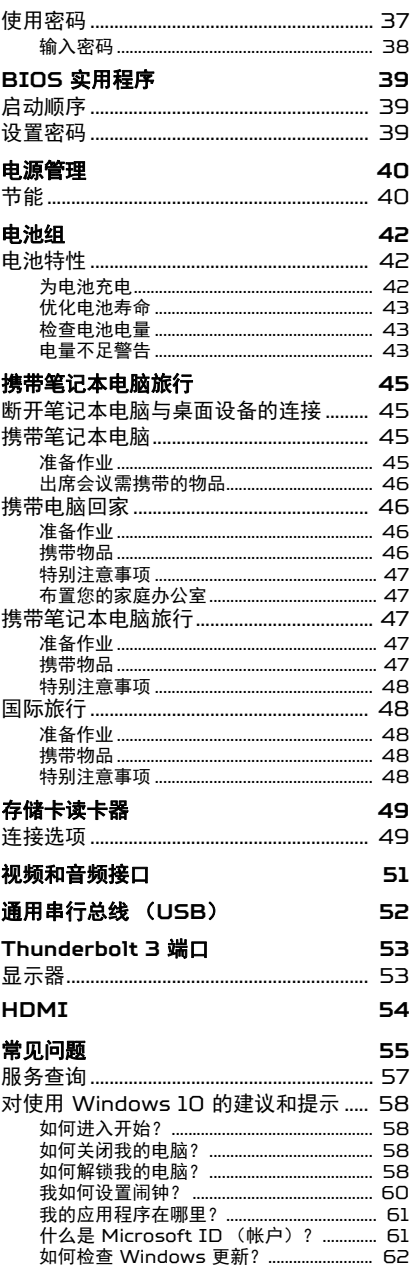

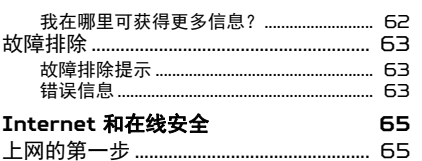

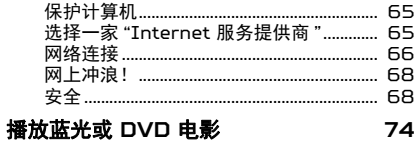

# 使用入门

<span id="page-4-0"></span>感谢您选购 Acer 笔记本电脑,满足您随时随地使用电脑的需要。

# <span id="page-4-1"></span>用户指南

为帮助您使用 Acer 笔记本电脑, 我们专门设计了一套指南: 首先,安装指南 (或安装彩图)能够帮助您对电脑进行设置。 本快速指南介绍了您新购电脑的基本特性和功能。要了解关于您的电 脑如何能够帮助您提高工作效率的详细信息,请参见用户手册。本指 南包含了诸如系统实用程序、数据恢复、扩展选项和故障排除等信息。 有两种方法可下载用户手册。您必须先连接到 Internet。

- 1. 从桌面打开 **Acer Care Center** 并选择 *[My System]* (我的系 统) *> [Summary]* (概要)并单击 **[User's Manual]** (用户手 册)以下载用户手册。
- 2.在 *[Support]* (支持)下单击链接。
	- 1. 该链接会开启 Acer 网站的 " 服务和支持 " 页面。
	- 2.从此页面,您可下载并安装 Acer 身份验证工具,该工具将自动检 测计算机的序列号和 SNID 并让您将其复制到剪贴板。
	- 3.滚动到 *[Drivers and Manuals] (驱动程序和使用手册)* 然后通 过粘贴或手动输入序列号、 SNID 或产品型号进行搜索。
	- 4.找到产品型号后,选择 **[Documents] (文件)** 然后选择下载 用户手册的语言。

## <span id="page-4-2"></span>电脑使用的基本保养和建议

## <span id="page-4-3"></span>关闭计算机

若要关机,请进行以下任一操作:

- 使用 Windows 关闭系统命令:按 *Windows* 键或选择 *Windows*  开始按钮,选择 **[Power]** (电源) > **[Shut down]** (关机)。
- 右击 *Windows* 开始按钮 > **[Shut down or sign out]** (关机或 注销) > **[Shut down]** (关机)。

如果您需要关闭计算机一段时间,但又不要完全关机,可让计算机进入 *睡眠*, 方法是:

- 按下电源按钮。
- 按睡眠热键 < 交叉引用对象进入键盘区域 >。
- 按 *Windows* 键或选择 *Windows* 开始按钮,选择 **[Power]** (电源) > **[Sleep]** (睡眠)。
- 右击 *Windows* 开始按钮 > **[Shut down or sign out]** (关机或 注销) > **[Sleep]** (睡眠)。

注 如果您无法正常关机,按住电源按钮至少四秒钟以上,即可强制关闭电脑。如 果您关闭电脑后又想重新启动,请至少等待两秒钟。

## <span id="page-5-0"></span>保养您的电脑

只要用心保养,本电脑必能提供您最好的服务。

- 请勿将电脑直接暴露于日光下。勿将电脑靠近热源如电暖器等设备。
- · 请勿将电脑置于 O°C (32°F) 以下或 50°C (122°F) 以上的 温度下。
- 请勿将电脑靠近磁场。
- 请勿将电脑置于雨水或潮气中。
- 请勿将任何液体泼洒到电脑。
- 请勿让电脑承受剧烈震荡或撞击。
- 请勿将电脑暴露于满是灰尘的环境中。
- 请勿将物品置于电脑上。
- 请勿过于用力关上显示屏盖。
- 请勿将电脑置于不平稳的地方。

## <span id="page-5-1"></span>保养 **AC** 适配器

下面列出了 AC 适配器的保养要点:

- 请勿将其它设备接到电脑所用的适配器。
- 请避免踩踏电源线或是放置任何物品于电源线上。不要将电线和所有 线缆都置于容易被踩踏的地方。
- 拔下电源线时,切勿拖拽,请握住电源插头将其拔下。

• 如果您使用延长线,所连接设备的总耗电量不可超过延长线的总负荷 量。同时,同一插座上所连接的设备的总耗电量不可超过保险丝的总 负荷量。

## <span id="page-6-0"></span>清洁和保养

请按照下列步骤擦拭电脑:

1. 关闭电脑。

2.断开 AC 适配器。

3.使用沾湿的软布擦拭。切勿使用液体或喷雾清洁剂。

如果电脑跌落或目视损坏,或者无法正常工作,请联系最近的 Acer 服 务中心。如需了解详细信息,请参见第 **55** [页的常见问题。](#page-54-1)

# <span id="page-7-0"></span>熟悉 PREDATOR 笔记本电脑

当您按照安装指南中的示例安装完电脑后,就让我们一起来熟悉您新购 的 Predator 电脑吧。

# <span id="page-7-1"></span>屏幕视图

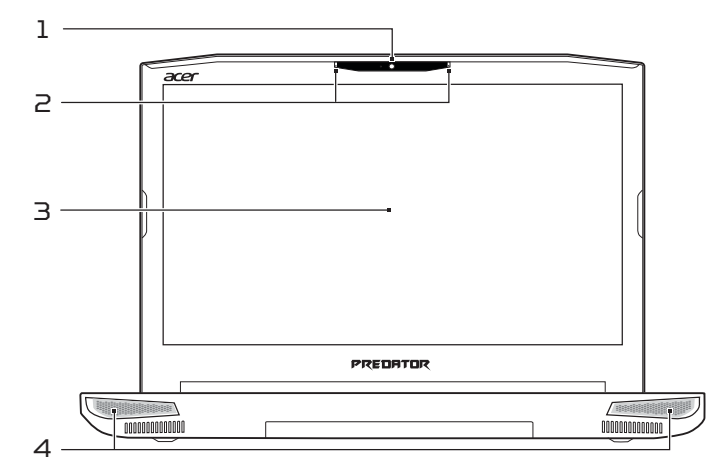

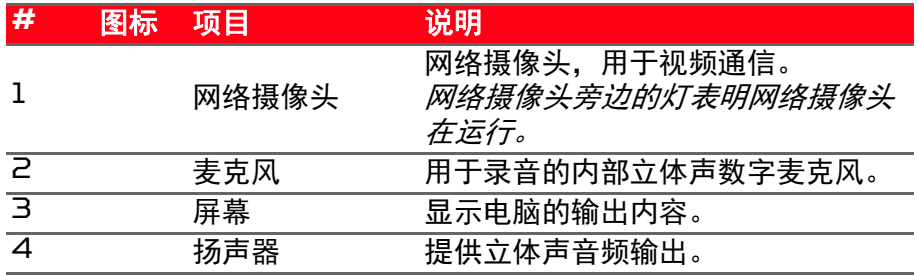

<span id="page-8-0"></span>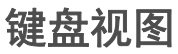

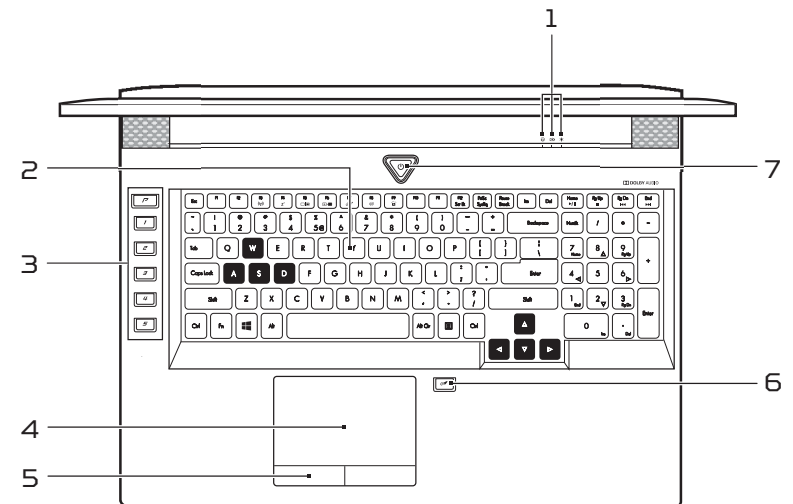

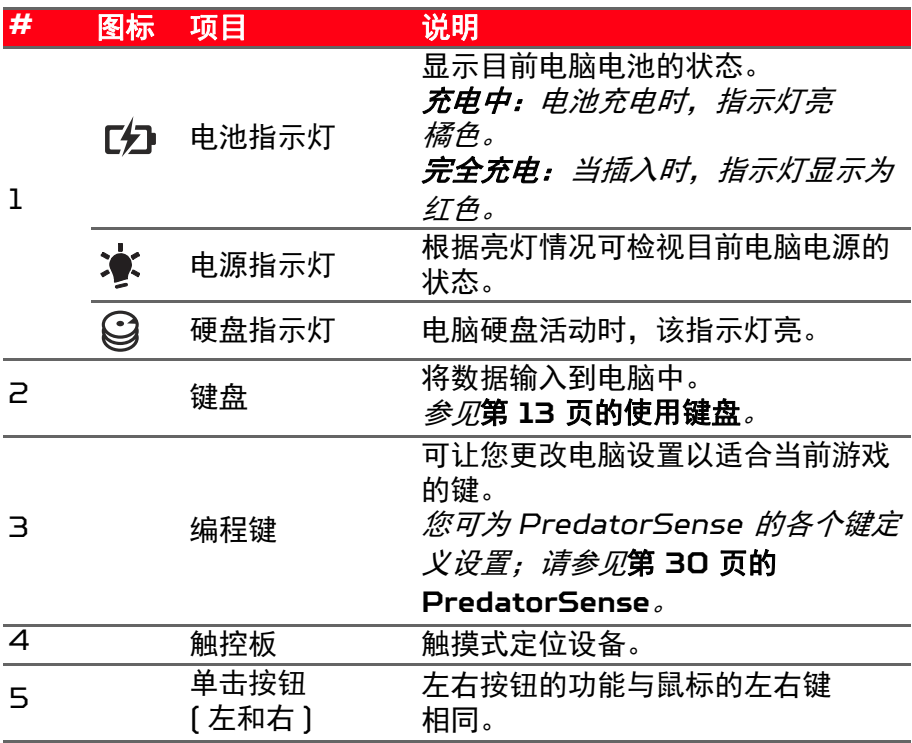

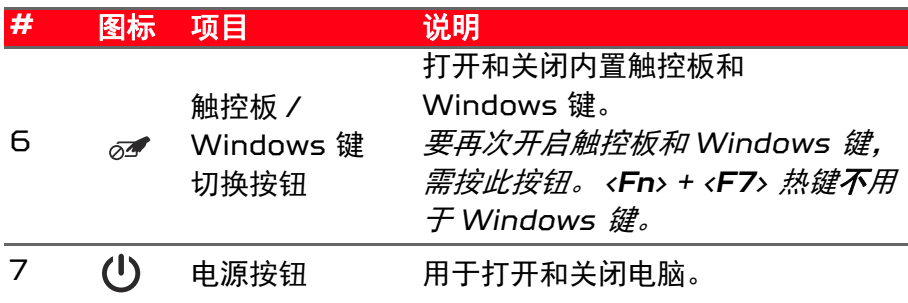

# <span id="page-9-0"></span>左视图

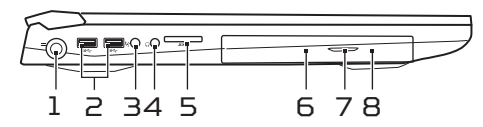

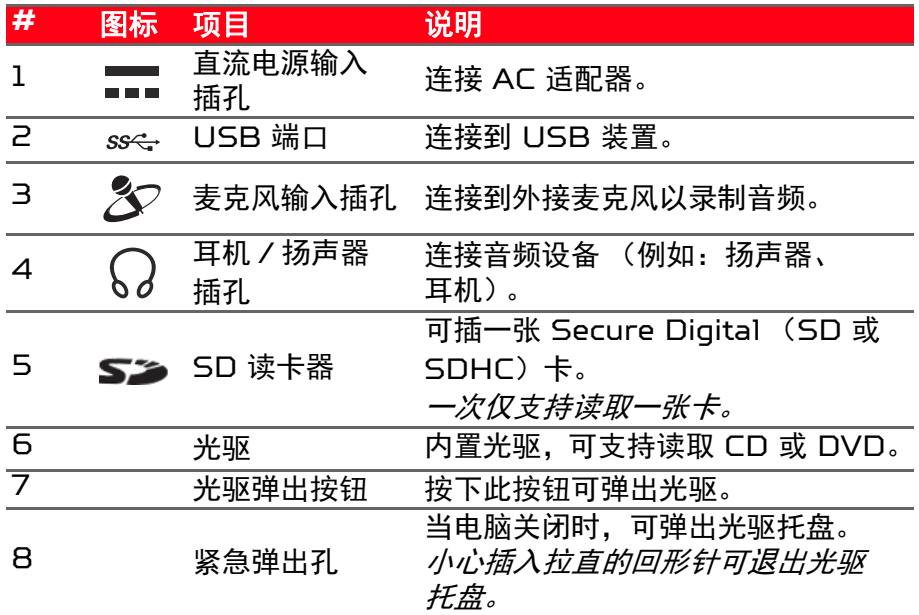

## <span id="page-9-1"></span>有关 **USB 3.0** 的信息

- USB 3.0 兼容端口为蓝色。
- 与 USB 3.0 和较早设备兼容。
- 用 USB 3.0 认可设备获得最优性能。
- 符合 USB 3.0 (SuperSpeed USB) 技术规范。

# <span id="page-10-0"></span>右视图

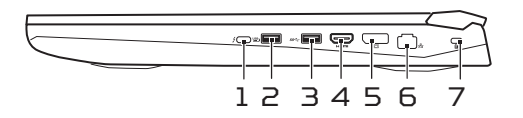

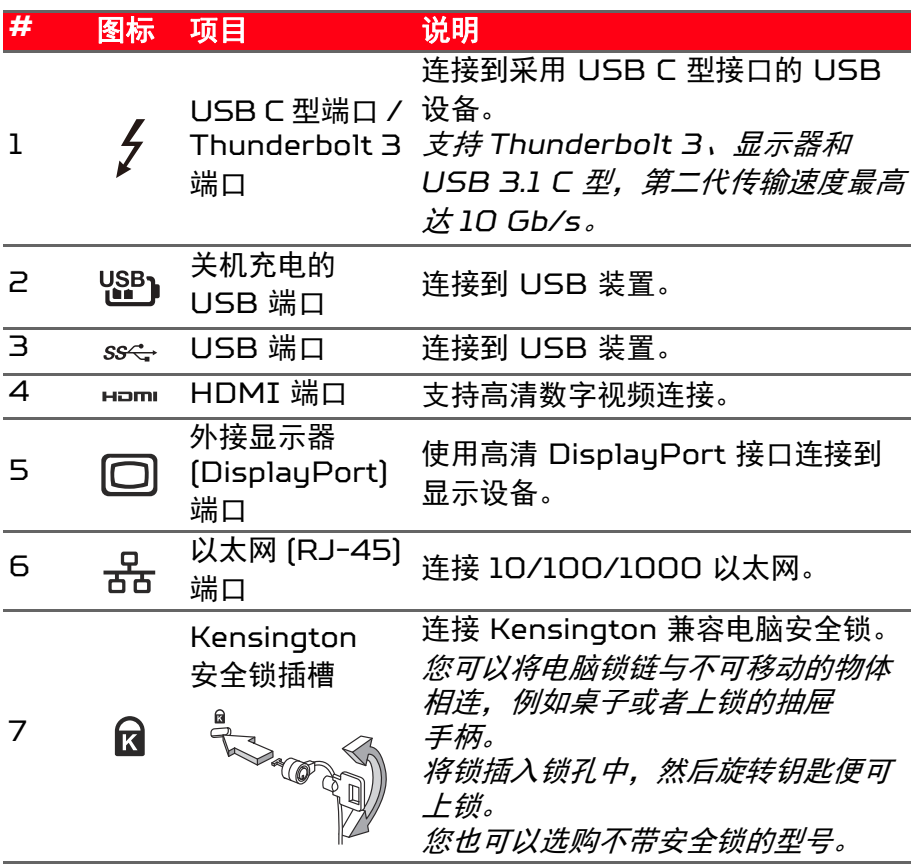

<span id="page-11-0"></span>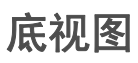

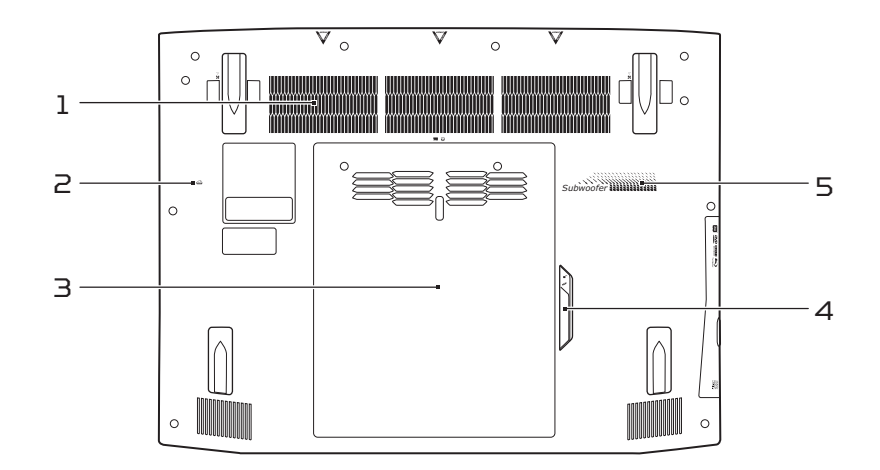

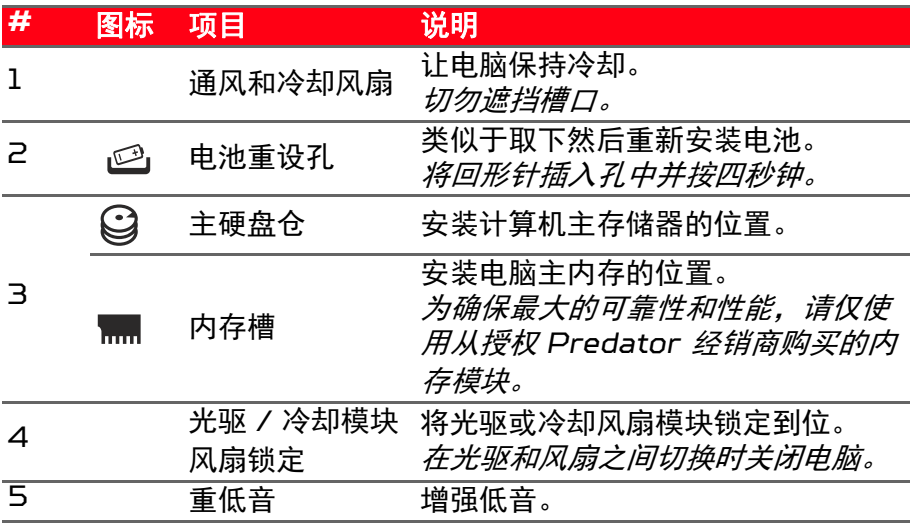

# 使用键盘

<span id="page-12-0"></span>本键盘包含大尺寸的按键、一个独立数字键盘、独立光标键、锁定键、 Windows 键、功能键和特殊键。

#### <span id="page-12-1"></span>锁定键

本键盘有 3 个锁定功能按键您可以进行相关功能的开 / 关切换。

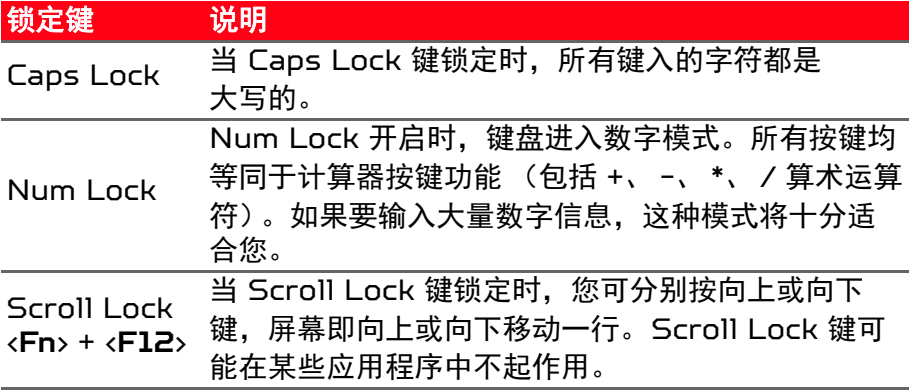

## <span id="page-12-2"></span>热键

本款电脑提供热键或组合键来实现许多操控,例如:调节屏幕亮度以及 音量输出。

要激活热键,先按住<Fn>键,然后再按热键组合中的另一个键。

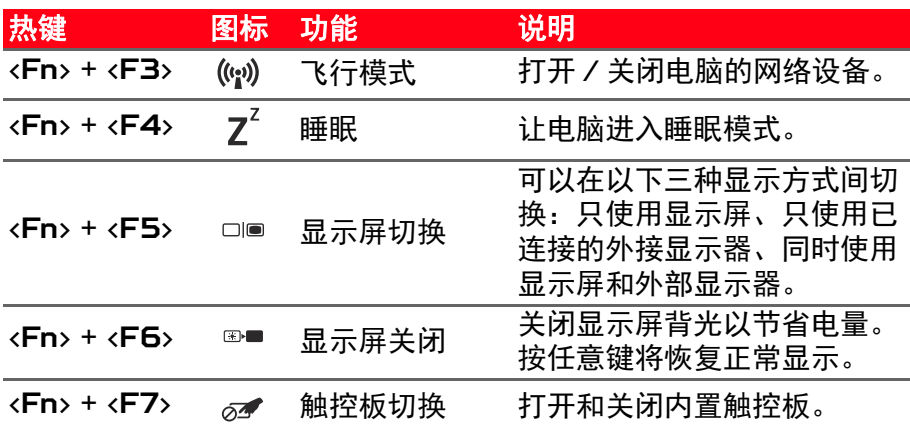

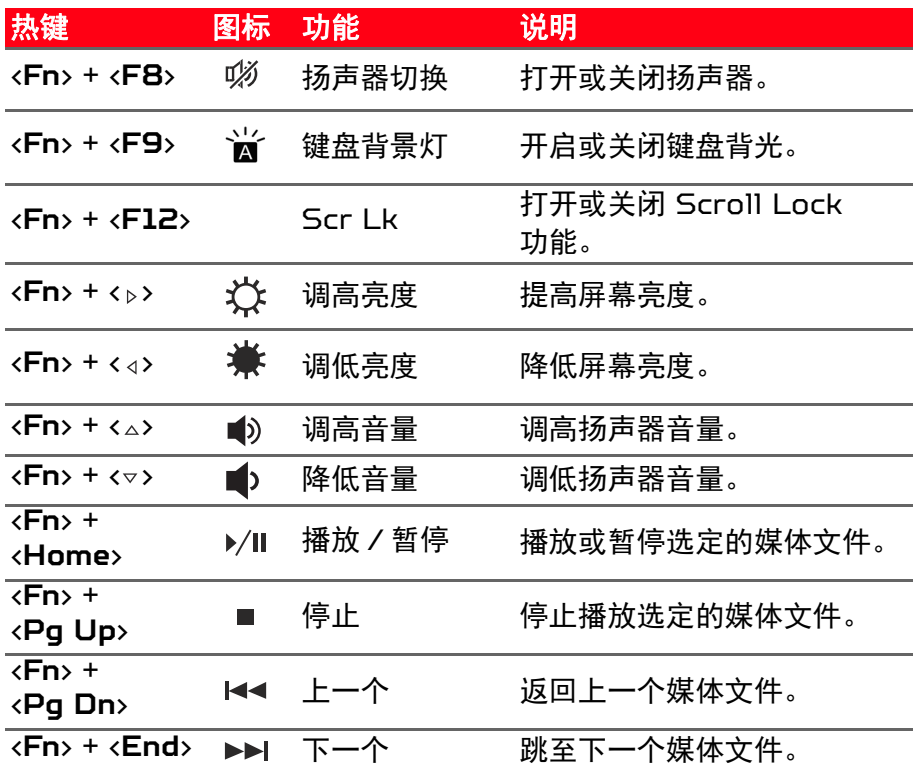

# <span id="page-13-0"></span>**Windows** 键

键盘上有 2 个按键用于执行 Windows 专用的功能。

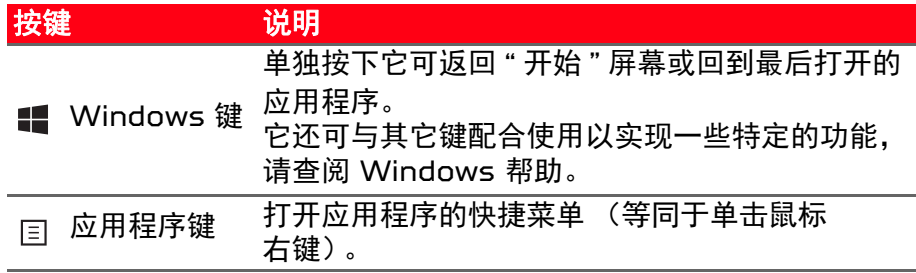

# 触控板

# <span id="page-14-1"></span><span id="page-14-0"></span>触控板的基本操作

触控板能够控制屏幕上的箭头(或 " 光标 ")。当手指滑过触控板时, 光标随之移动。

使用位于触控板下方的左右按钮可以完成选择和执行操作,或点按触控 板表面。这两个区域相当于鼠标的左键和右键。

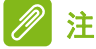

触控板对手指的移动十分敏感;您点触动作越轻,响应越好。请保持触控板 和手指的干燥和清洁。

光标由一些基本手势控制。

- · 单指滑动: 在触控板上移动手指就可以移动光标。
- · 单**指点按:**用手指轻击触控板可执行 " 单击 " 操作, 该操作 将选择或启动一个项目。快速重复点按可执行双点按或 " 双击 " 的操作。
- 
- · 拖动: 按住触控板的左侧选择按钮, 或点按触控板的任意位置两次, 然后在触控板上滑动手指可选择区域中的所有项目。

## <span id="page-14-2"></span>触控板手势

Windows 10 和许多应用程序支持触控板手势,手势使用一根或多根 手指。

注 是否支持触控板手势取决于活动的应用程序。

这样,您就能够通过几个简单的手势来控制应用程序,例如:

- 从边缘向内滑动: 从触控板的右侧或左侧 向中心滑动可访问 Windows 工具。
	- · **从右侧向内滑动:** 切换超级按钮。
	- 从左侧向内滑动: 切换到上一个应用程序。

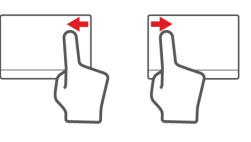

- · 双指滑动: 将两个手指放在触控板并向任何方向移动手指可 快速滚动网页、文档和播放列表。
- · 双指收放: 利用拇指和食指的简单手势可放大或缩小照片、 地图和文档。

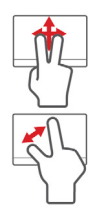

# 还原

<span id="page-16-0"></span>如果您的计算机出现故障,且常见问题解答(请参见第 **55** [页的常见问](#page-54-1) [题](#page-54-1))无法提供帮助,您可以还原计算机。

此章节将介绍您计算机上可用的还原工具。 Acer 提供了 *Acer Care Center*,该功能可让您重置计算机、刷新计算机或创建默认出厂设置 备份。

注 *Acer Care Center* 只有在安装 *Windows* 操作系统的情况下方可使用。

#### 重要 我们建议您尽快创建默认出厂设置备份。在某些情形中,全面恢复需要 **USB**  还原备份。

# <span id="page-16-1"></span>创建默认出厂设置备份

1. 备份可让您快速轻松地备份操作系统、安装应用程序和数据。从 [Start] *(开始)*,在 Cortana 搜索框中输入 "Recovery",然后选 择应用程序列表中的 **Acer Recovery Management**。

# 注

由于在格式化后还原备份需要至少 *8 GB* 的存储空间,建议使用 *16 GB* 或 更大容量的 U 盘。

2.选择 *[Backup]* (备份)选项卡并单击 *[Create Factory Default Backup]* (创建默认出厂设置备份)的 **[Get started]** (开始)以 打开*还原驱动器*窗口。

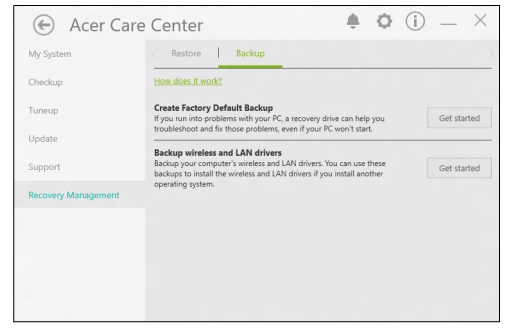

3.请确认选择 **[Backup system files to the recovery drive]** (将 系统文件备份到还原驱动器)并单击 **[Next]** (下一步)。

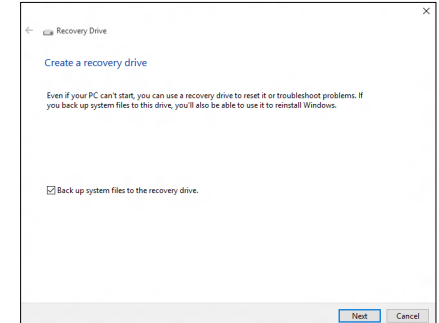

- 4.插入 U 盘并等待计算机检测 U 盘,然后单击 **[Next]** (下一步)。
	- 由于在格式化后还原备份需要至少 *8 GB* 的存储空间,建议使用 16 GB 或更大容量的 U 盘。

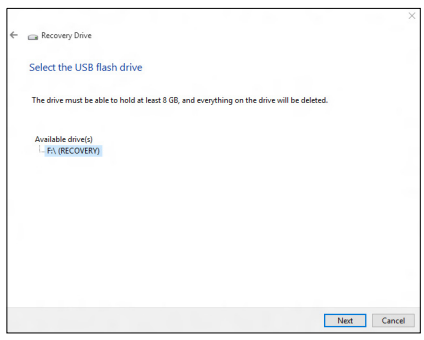

5.驱动器上的所有内容将被删除。单击 **[Create]** (创建)继续。

- 6.您将在屏幕上看到备份进程。
- 7.继续此进程直至完成。
- 8.创建还原备份后,您可以选择删除计算机中的还原信息。如果选择删 除此信息,您只能使用 USB 还原备份来恢复计算机,如果丢失或擦 除 U 盘, 您就无法恢复计算机。
- 9.拔出 U 盘并明确标示。

重要

写下唯一的描述性标签,如 **"Windows** 还原备份 **"**。确保将备份放在您记得 的安全地方。

# <span id="page-18-0"></span>备份无线和 **LAN** 驱动程序

备份无线和 LAN 驱动程序。如果您安装了另一个操作系统,可使用这 些备份以安装无线和 LAN 驱动程序。

- 1. 从 *[Start](开始)*,在 Cortana 搜索框中输入 "Recoveru",然后 选择应用程序列表中的 **Acer Recovery Management**。
- 2.选择 *[Backup] (备份)*选项卡并单击*备份无线和 LAN 驱动程序*的 **[Get started]** (开始) 。选择一个文件夹以保存驱动程序并选择 **[OK]** (确定)。

# <span id="page-18-1"></span>还原计算机

"Recovery Management" 可让您快速方便地将您的计算机还原到默 认状态。您可以选择保留或删除文件,然后重新安装 Windows。

## <span id="page-18-2"></span>重设计算机并保留我的文件

- 1. 从 *[Start] (开始)*, 在 Cortana 搜索框中输入 "Recovery", 然后 单击应用程序列表中的 **Acer Recovery Management**。
- 2.选择 *[Restore]* (还原)选项卡并单击 **[Get started]** (开始)以 *[Choose an option]* (选择选项)。

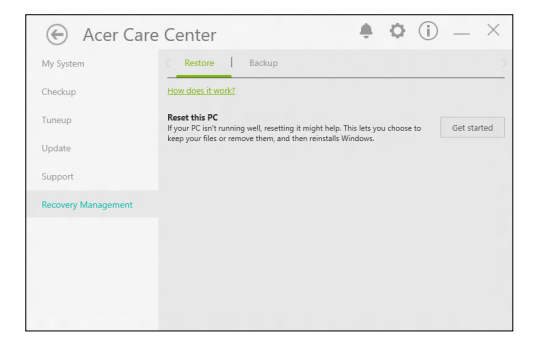

3.选择 **[Keep my files]**(保留文件)以刷新计算机并重新安装操作系 统而不删除您的个人文件。

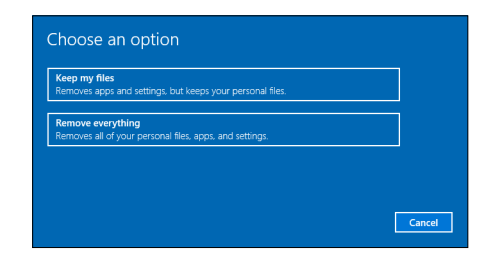

- 4.如果您已在计算机上安装了应用程序,它们将被删除。单击 **[Next]**  (下一步)继续。
- 5.重设计算机将重新安装 Windows、将设置更改回出厂默认值并删除 所有预安装的应用程序和程序而不删除您的个人文件。单击 **[Reset]**  (重设)继续。

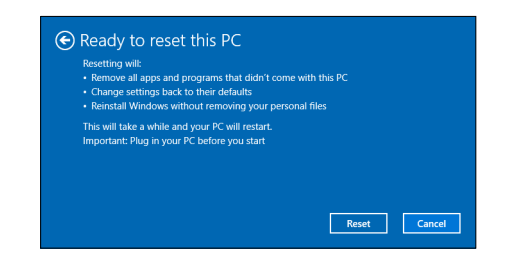

- 6.您将在屏幕上看到重设进程。重设进程中屏幕将关闭。
- 7.当安装 Windows 时,屏幕将重新开启。您的计算机在重设进程中将 重启数次。
- 8.继续此进程直至完成。
- 9.当您的计算机完成重设进程后,Windows 将重设回其出厂默认设置 而不删除您的个人文件。

#### <span id="page-19-0"></span>重设此计算机并删除所有内容

1. 从 *[Start](开始)*,在 Cortana 搜索框中输入 "Recovery",然后 单击应用程序列表中的 **Acer Care Center**。

2.选择 *[Restore]* (还原)选项卡并单击 **[Get started]** (开始)以 *[Choose an option]* (选择选项)。

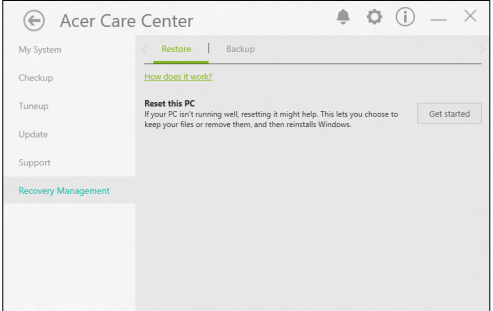

3.选择 [Remove everything] (删除所有内容) 可将计算机重设回 出厂默认值。此过程将重新安装操作系统并删除所有的个人文件、应 用程序和设置。

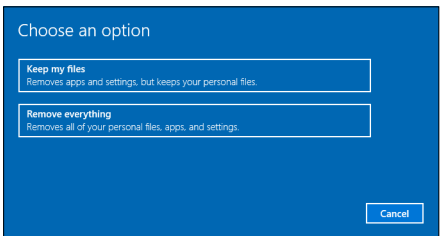

4.如果您要保留计算机,选择 **[Just remove my files]**(只删除我的 文件)。此操作会更快,但安全性较低。文件可能仍被文件还原程序 还原。

如果您不要保留计算机,选择 **[Remove files and clean the drive]** (删除文件并清除驱动器)。此过程时间较长,但更安全。

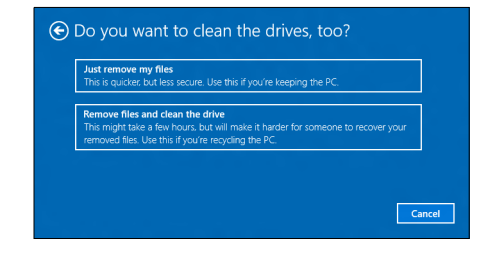

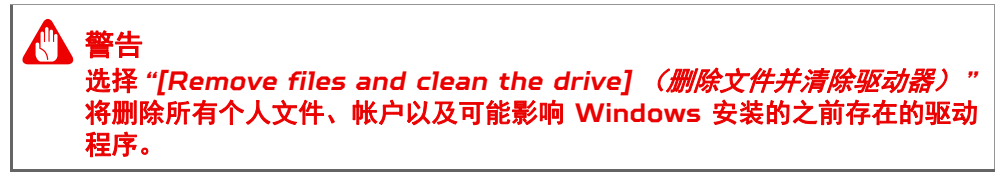

5.单击 **[Reset]** (重设)继续。

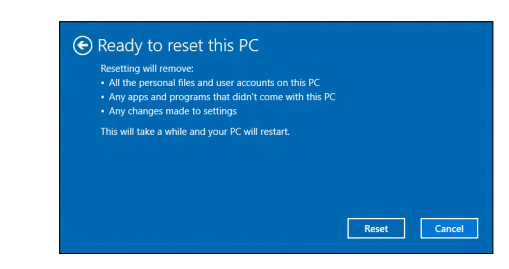

- 6.您将在屏幕上看到重设进程。重设进程中屏幕将关闭。
- 7.当安装 Windows 时,屏幕将重新开启。您的计算机在重设进程中将 重启数次。
- 8.继续此进程直至完成。
- 9.当您的计算机完成重设进程后, Windows 将重设回其出厂默认 设置。

# 使用蓝牙连接

<span id="page-22-0"></span>蓝牙是一种可让您在许多不同类型的设备之间,进行短距离传输无线数 据的技术。可使用蓝牙的设备包括计算机、手机、平板电脑、无线耳机 和键盘。

要使用蓝牙,必须确认以下内容:

1. 两台设备均已启用蓝牙。

2.您的设备已 " 配对 " (或连接)。

## <span id="page-22-1"></span>启用和禁用蓝牙

两台设备中的蓝牙适配器必须启用。对于您的计算机而言,它可能是一 个外置开关、一个软件设置或插入计算机 USB 端口的独立蓝牙加密狗 (如果外接蓝牙适配器可用)。

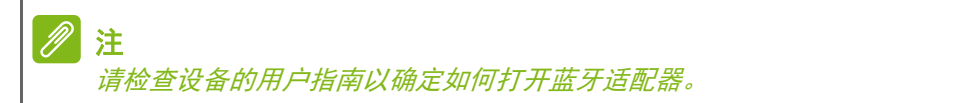

#### <span id="page-22-2"></span>启用蓝牙和添加设备

每个新设备必须先与计算机的蓝牙适配器进行 " 配对 "。这意味着出于 安全目的,它必须先被授权。您只需配对一次。之后,只需打开两个设 备的蓝牙适配器即可连接这两个设备。

计算机上的蓝牙默认被禁用。要启用计算机的蓝牙适配器,请执行以下 操作:

1. 按 *Windows* 键或选择 *Windows* 开始按钮 > **[Settings]** (设置) > **[Devices] (设备) > [Bluetooth] (蓝牙)** , 然后单击

**[Bluetooth]** (蓝牙)以启用或禁用。

2.您的电脑将自动开始搜索设备,并使自己能够被其它设备搜索。

3.从发现的设备列表中选择您要配对的设备,然后点按 **[Pair]** (配对)。

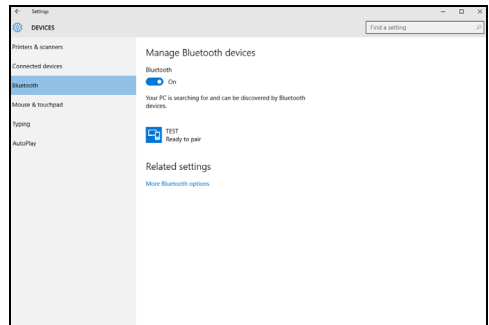

4.您的计算机上将显示一个代码,它应该与设备上显示的代码匹配。 选择 **[Yes]** (是)。然后,从您的设备上接受配对。

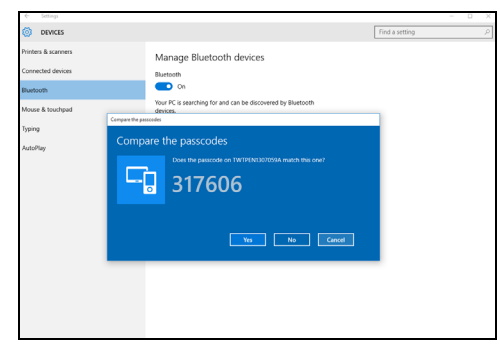

注

部分使用较旧版本蓝牙技术的设备要求两个设备皆输入 *PIN* 码。如果一个 设备没有输入端口 (如耳机),则密码为硬编码写入设备 (一般为 *"0000"* 或 *"1234"*)。请参见设备的用户手册以了解更多信息。

选择屏幕右下角的 *[Notifications]*(通知)图标打开 *[Notifications]*  (通知)窗格也可进入蓝牙设置。在此,您可启用或禁用蓝牙,或右击 **[Bluetooth]**(蓝牙) > **[Go to settings]**(进入设置)执行蓝牙设置。

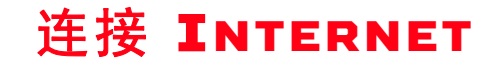

<span id="page-24-0"></span>本章包含连接类型的一般信息,并连接到 Internet。本信息中有部分 可能不适用于您的电脑。详情请参见第 **66** [页的网络连接](#page-65-1)。

您电脑的内置网络功能可让您使用有线或无线方式轻松地将电脑连接 到 Internet。

但首先,为连接到 Internet,您需要从 ISP(Internet 服务供应商, 通常是电话和有线网络公司)注册 Internet 服务 -- 必须在家或办公 室建立 Internet 服务。 ISP 将安装一个小盒子 (路由器或调制解调 器),让您连接到 Internet。

### <span id="page-24-1"></span>连接到无线网络

#### <span id="page-24-2"></span>连接到无线 **LAN**

无线 LAN 或 WLAN 是*无线局域网*, 它无需通过网线即可连接两台或 更多的计算机。连接到 WLAN 后,您就能访问 Internet。您还可共 享文件、其它设备甚至您的 Internet 本身。

#### 警告

乘坐飞机时可能禁止使用无线设备。登机前请关闭所有的无线设备,因为这 些设备可能会对飞机的操作造成危险、中断通信甚至是违法的。您仅可在机 务人员通知安全的情况下打开电脑的无线设备。

您电脑的无线连接默认开启,Windows 将在设置时检测并显示可用网 络的列表。如需要,选择您的网络并输入密码。

Acer 笔记本电脑具有*飞行模式*热键,可打开或关闭网络连接。您可使 用网络管理选项来打开或关闭无线网络或控制网络共享。

要连接到无线网络,请按以下步骤操作。

1. 确认已有无线路由器 / 接入点, 且当前有所选 ISP 的 Internet 连 接。记下无线网络的名称和密码 (如必要)。如果您要尝试连接到公 共网络 (如咖啡馆),请确认您有该无线网络的名称。

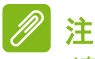

请参见 *ISP* 或路由器文档以了解连接到 *Internet* 的详情。

2.在屏幕右下角的图标托盘中,选择 *[Notifications]* (通知)图标以 打开 *[Notifications]* (通知)窗格。

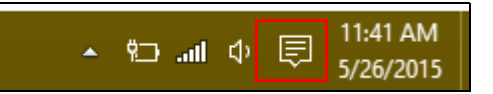

3.选择 **[All settings]** (所有设置)。

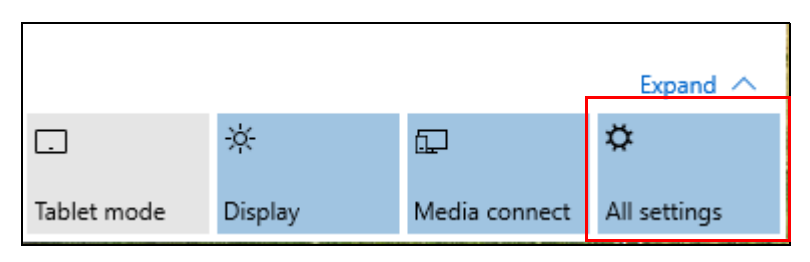

4.选择 **[Network & internet]** (网络和 **Internet**)。

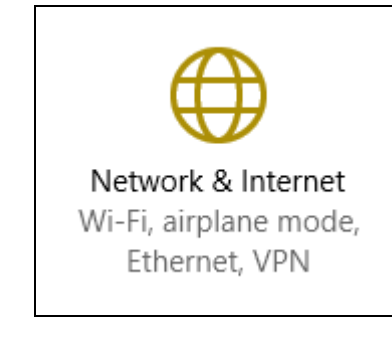

5.您将看到一个可用无线网络的列表。选择要使用的网络。

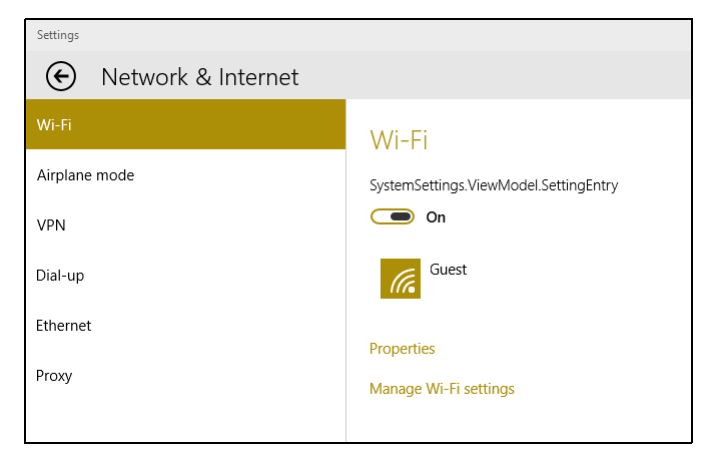

6.选择无线网络后,再选择 **[Connect]** (连接)。

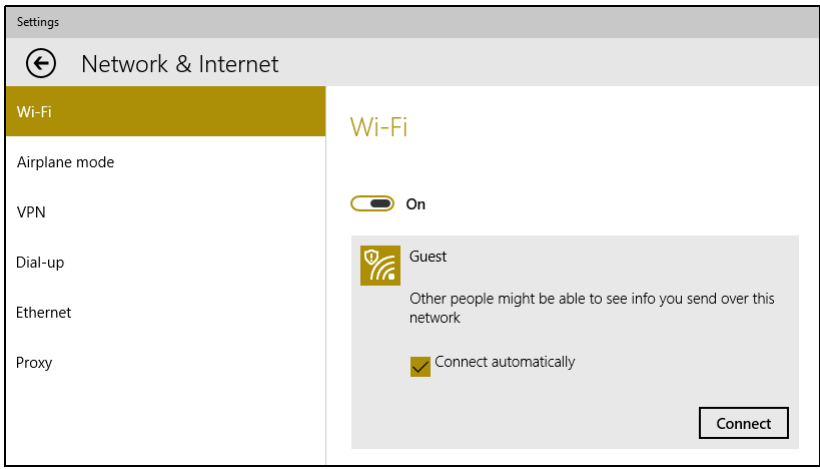

7.如需要,输入网络的密码。

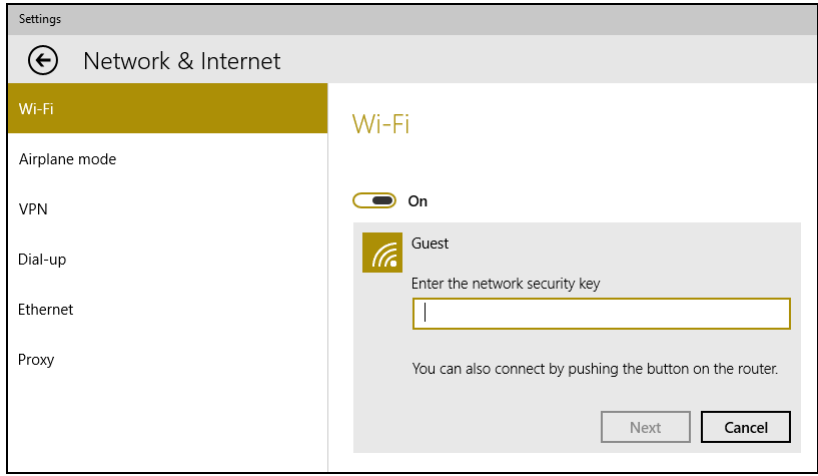

## <span id="page-27-0"></span>使用线缆连接

### <span id="page-27-1"></span>内置网络特性

将网线的一端插入电脑上的网络端口,请另一端插入路由器上的端口。 (请参阅下图。)然后,您就能上线了。

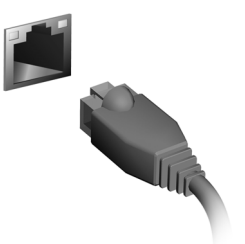

## <span id="page-27-2"></span>连接到蜂窝网络

如果您的电脑有 SIM 插槽,可使用手机网络连接到 Internet。要进行 此操作,您必须有兼容的 SIM 卡以及与蜂窝网络供应商签订的数据合 同。请联系蜂窝网络供应商以获取更多有关使用蜂窝网络连接到 Internet 的信息。

# <span id="page-28-0"></span>ACER BLUELIGHT SHIELD

可启用 Acer Bluelight Shield 以减少来自屏幕的蓝光辐射以您的保 护眼睛。

若要配置 Acer Bluelight Shield, 搜索 "Acer Quick Access"。在 此您可将 Acer Bluelight Shield 切换至开或关,您可从四种不同的 模式中进行选择以满足您的需求:

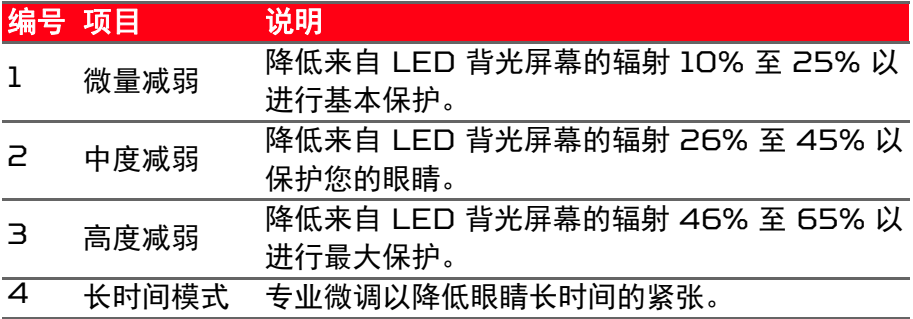

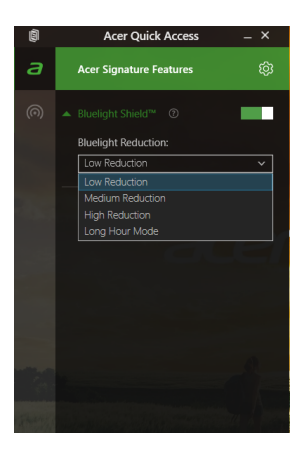

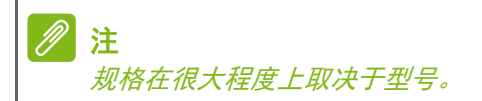

# <span id="page-29-2"></span>**PREDATORSENSE**

<span id="page-29-0"></span>*PredatorSense* 是一款软件,该软件可让您在游戏中录制宏并将宏指 定给特定的配置文件和 / 或可编程键,从而帮助您获得优势。 您还可使用 *PredatorSense* 为特定区域打开或关闭键盘背光。

# <span id="page-29-1"></span>*PredatorSense* 主屏幕

主屏幕可让您一目了然系统的当前状态,包括 CPU 频率、温度和风扇 速度。您还可选择要应用的热键配置文件。

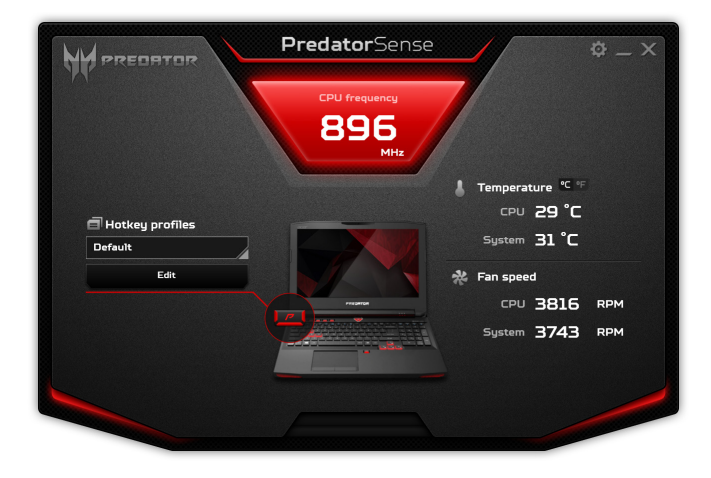

## <span id="page-30-0"></span>指定热键的操作

单击 **[Edit]** (编辑)可启动配置文件管理页面;打开 **[Key**  assignment] (快捷键设定)选项卡。

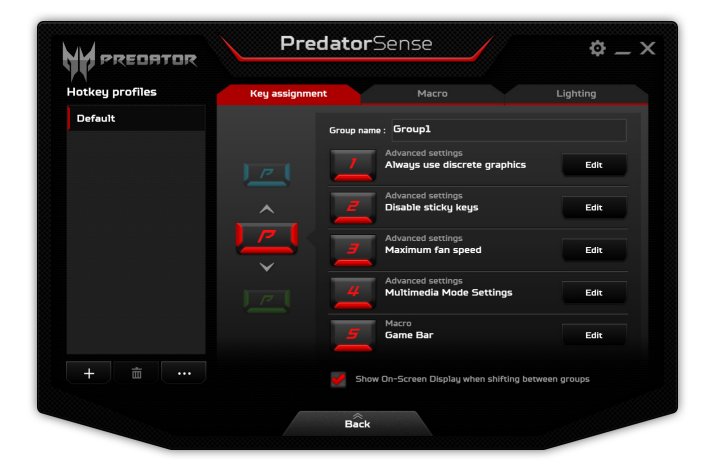

单击首选热键旁的 **[Edit]** (编辑)并为该热键选择要执行的操作。

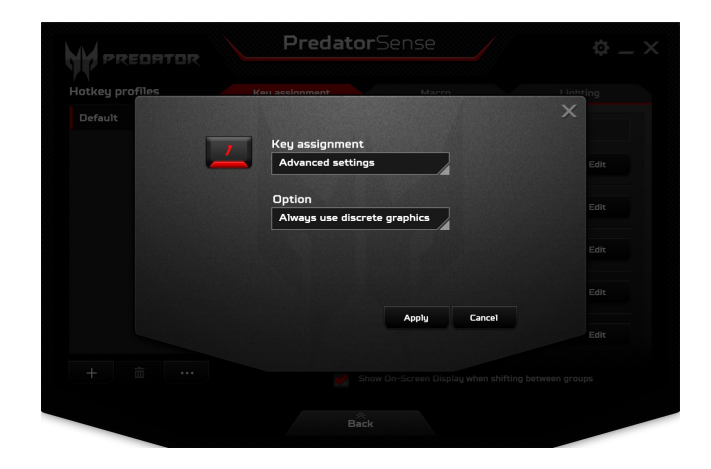

单击 **[Apply]** (应用)。

<span id="page-31-0"></span>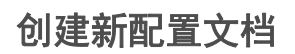

#### 单击 **[Edit]** (编辑)可启动配置文件管理页面;打开 **[Key**  assignment] (快捷键设定)选项卡。

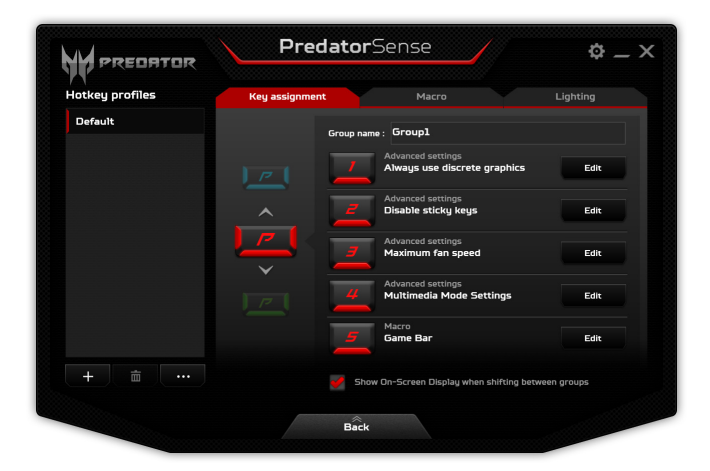

单击 *[Hotkey profiles]* (热键配置文件)列表下的 **+** 图标可添加新 配置文件。新配置文件将被命名为 *Profile#*。

双击该名称可为配置文件输入新名称。

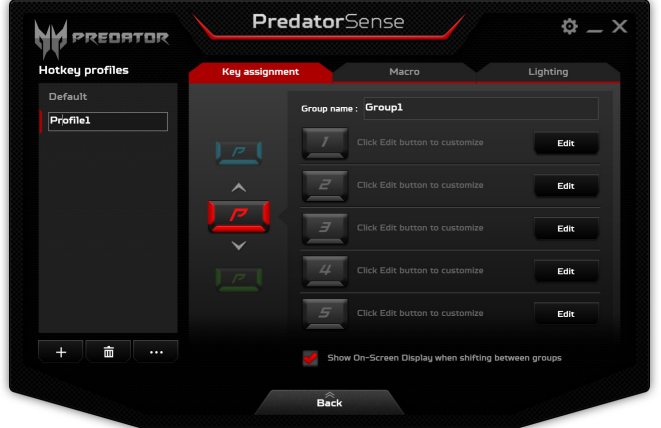

单击箭头向上或向下的 *P* 图标可调整热键的一系列功能。当该组激活 后, *P* 图标颜色将与物理 P 键呈现的颜色相对应。

## <span id="page-32-0"></span>录制宏

单击 **[Edit] (编辑**) 可启动*配置文件管理*页面; 打开 [Macro] (宏) 选项卡。

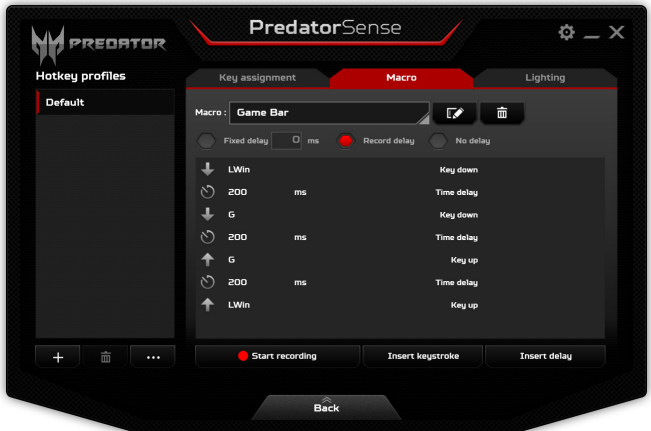

单击菜单栏可显示可用宏的列表,然后单击 **[+ New macro]** (**+** 新 宏)以录制新宏。

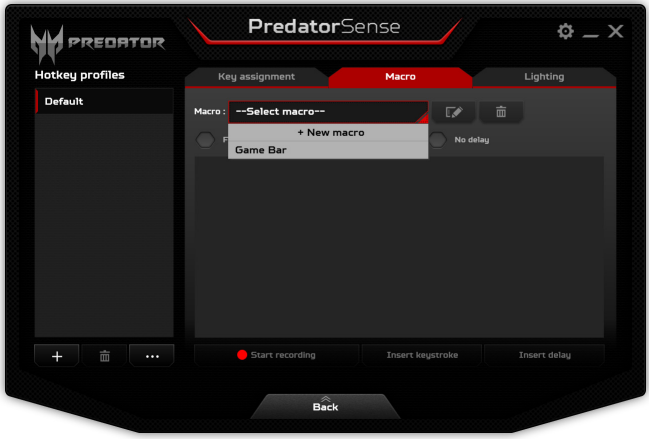

将要求您输入新宏的名称。

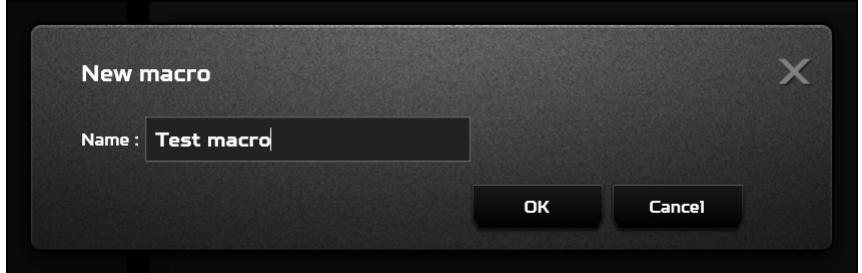

单击 **[OK]** (确定),然后单击 **[Start recording]** (开始录制)。宏 录制器将录制您的键击。完成后,单击 **[Stop recording]** (停止录 制)以保存宏。

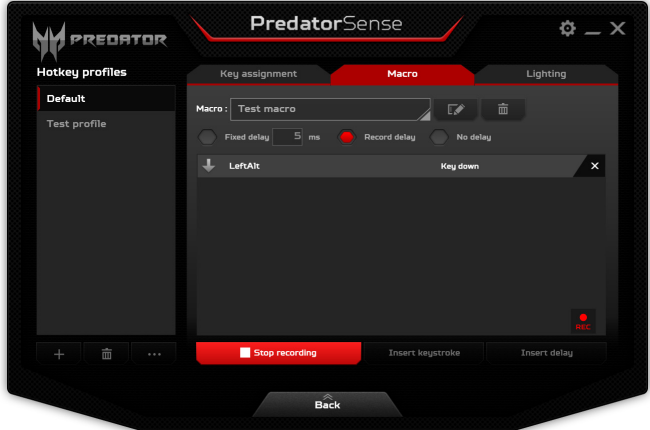

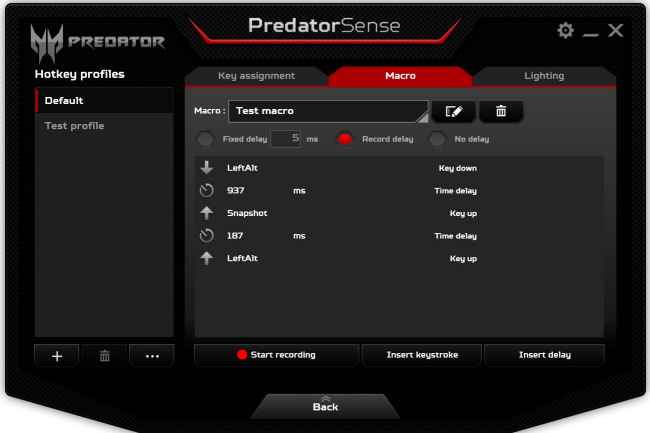

### <span id="page-34-0"></span>调整键盘背光

键盘背光分成四个区域,您可独立 打开或关闭。单击 **[Edit]** (编辑) 可启动配置文件管理页面;打开 **[Lighting]** (照明)选项卡。单击各 区域下方的滑块可打开或关闭该区域的背光。

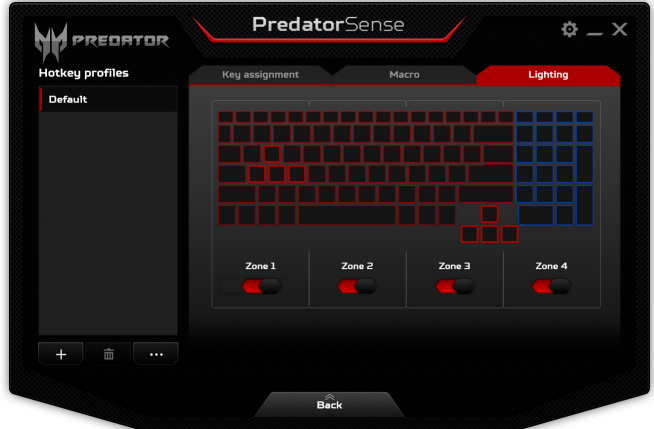

# <span id="page-35-0"></span>*PredatorSense* 设置

单击 *[Settings]* (设置)图标可更改 Predator 系统的设置。您可强 制系统始终使用独立显卡、使用全速风扇或禁用粘滞键。

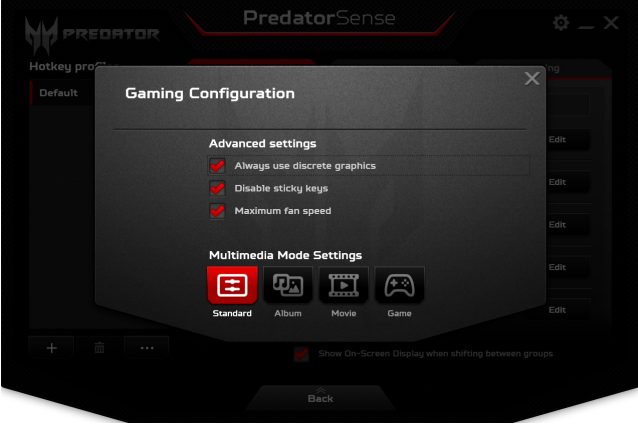

屏幕底部的 *[Multimedia Mode Settings] (多媒体模式设置)* 按钮 可自动为不同的情景调整系统的显示和音频设置。
# 保护您的电脑

您的电脑是贵重的物品,请妥善保养。下列是教您学习如何保护和保养 您的电脑。

安全特性包括硬件和软件锁 - 电脑安全锁和密码。

## 使用电脑安全锁

本电脑配备了用于安全锁的 Kensington 兼容电脑安全槽。

您可以将电脑锁链与不可移动的物体相连,例如桌子或者上锁的抽屉手 柄。将锁插入锁孔中然后旋转钥匙便可上锁。您也可以选购不带安全锁 的型号。

# 使用密码

系统使用密码来保护您的笔记本电脑,防止他人擅自使用。设置这些密 码来为您的系统和数据创建不同级别的保护:

- [Supervisor Password] (管理员密码)可防止未经授权进入 BIOS 实用程序。一旦设置完成,下次要进入 BIOS 实用程序时您 必须输入此密码才可以进入。请参见第 **39** [页的设置密码。](#page-38-0)
- [User Password] (用户密码)可防止他人擅自使用您的电脑。将 此密码与开机密码和从休眠状态唤醒电脑的唤醒密码(如有)结合使 用,可提供最大的安全防护。
- [Password on Boot](开机密码)可防止他人擅自使用您的电脑。 将此密码与开机密码和从休眠状态唤醒电脑的唤醒密码(如有)结合 使用,可提供最大的安全防护。

重要 请千万牢记您的管理员密码! 如果遗忘密码, 请与销售商或授权服务中心联 系获得帮助。

# 输入密码

密码设置完成后,显示屏中间会显示一个密码提示框。

- [Supervisor Password] (管理员密码)设置后,电脑进入 BIOS 程序时,将显示密码提示。
- 输入 [Supervisor Password] (管理员密码)并按下 <**Enter**> 键 以进入 BIOS 程序。如果输入的密码不正确, 将显示警告信息。请 重新输入密码,然后按 <**Enter**> 键。
- 如果设置了 [User Password] (用户密码),且启用了启动密码参 数,在系统启动时将显示密码提示框。
- 输入 [User Password] (用户密码) ,并按下 <**Enter**> 键使用电 脑。如果输入的密码不正确,将显示警告信息。请重新输入密码,然 后按 <**Enter**> 键。

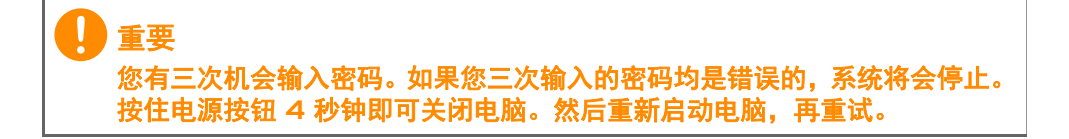

# BIOS 实用程序

BIOS 实用程序是内建在笔记本电脑 BIOS (Basic Input/Output **System**)中的硬件配置程序。

在购买本笔记本电脑时,它已经过适当的配置和优化,您一般无需运行 该程序。但当您碰到配置问题时,您可能需要运行该程序。

在开机自检过程中,当屏幕上出现电脑的图标时,按下 <**F2**> 键激活 BIOS 实用程序。

# 启动顺序

要在 BIOS 实用程序中设置启动顺序, 激活 BIOS 实用程序, 然后从 屏幕左侧所列示的类别中选择 **Boot**。

## <span id="page-38-0"></span>设置密码

要设置启动密码,激活 BIOS 实用程序。然后从屏幕左侧所列示的类 别中选择 **Security**。

找到 **Set Supervisor Password** 并输入密码然后启用此功能。输入 密码然启用此功能后可启用 / 禁用 **Password on Boot**。

完成更改后记住选择 <**F10**> 正确保存并退出 BIOS 实用程序。

# 电源管理

本款电脑拥有内置电源管理单元,可监控系统活动。系统活动是指涉及 以下一个或多个设备的活动:键盘、鼠标、硬盘、外设以及视频内存 (video memory)。如果在一段时间之后没有检测到任何活动,电脑 会停止这些部分或所有设备以节省能源。

# 节能

禁用快速启动

您的电脑使用 " 快速启动 " 可加快启动速度,但也会使用少量的电能来 检查启动信号。这些检查会慢慢消耗电脑的电池。 如果您要降低电脑的功耗和对环境的影响,请关闭 " 快速启动 ":

注

如果快速启动被关闭,您的电脑将需要更长的时间从睡眠模式中启动。 如果您的电脑收到通过网络启动 (LAN 唤醒) 的指令, 它也不会启动。

- 1. 打开桌面。
- 2.单击通知区域中的 **[Power Options]** (电源选项)。
- 3.选择 **[More Power Options]** (更多电源 选项)。
- 4.选择 **[Choose what the power buttons do]** (选择电源按钮的功能)。

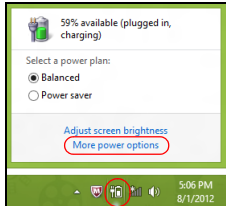

5.选择 **[Change settings that are currently unavailable]**(更改 当前不可用的设置)。

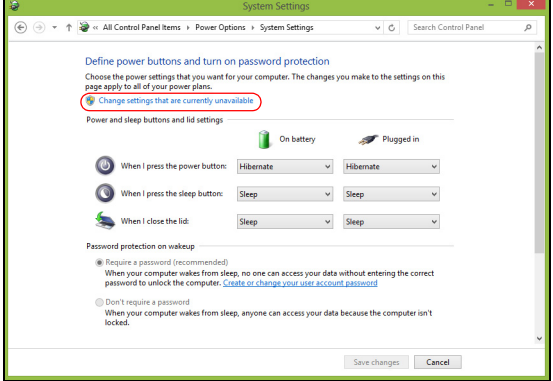

6.向下滚动并禁用 **[Turn on fast startup]** (打开快速启动)。

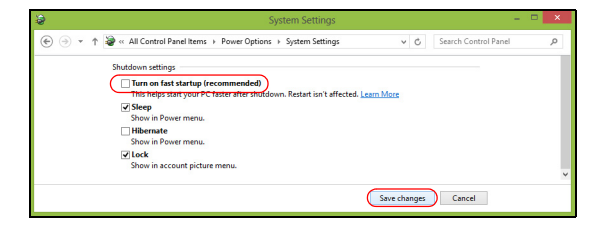

7.选择 **[Save changes]** (保存更改)。

# 电池组

本电脑使用的内置锂电池在充电后可以使用很长时间。

# 电池特性

只要您将电脑连接到 AC 适配器,电池就会开始充电。此款电脑支持充 电时使用,可以让您在充电过程中继续使用电脑。但是,在关机情况下 充电会大大缩短充电时间。

在您旅行或断电时,电池随时可供使用。

# 为电池充电

将 AC 适配器接插到电脑, 再连接到主电源插座。

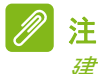

建议您在一天工作结束之后对电池充电。在您旅行前整晚对电池充电,让您 第二天出行时带上完全充电的电池。

### 精调新电池组状态

在首次使用电池组之前,您应执行一个精调操作:

- 1. 连接 AC 适配器并对电池完全充电。
- 2.开启电脑并完成操作系统的设置。
- 3.断开 AC 适配器。
- 4.使用电池电源操作电脑。
- 5.重新连接 AC 适配器并再次为电池充满电。
- 再次执行这些步骤,直至电池被充电和放电三次。
- 对所有新电池,或长期不使用的电池,执行这一精调过程。

## 警告 请勿将将电池组置于 **0°C**(**32°F**)以下或 **45°C**(**113°F**)以上的温度下。 异常温度会影响电池组的性能。

电池精调过程之后可确保电池接受最大可能的充电。如果未执行这个过 程,您将无法获得最大的电池充电,并且也会缩短电池的使用寿命。

另外,如果在以下情况下使用电池,也会影响电池的使用寿命;

- 在恒定交流电源上使用电脑。
- 没有如上所述完全放电和充电。
- 经常使用。使用电池的时间越长,其使用寿命缩短的也就越快。嵌入 式电池的寿命为 1,000 多次充电 / 放电。

### 优化电池寿命

优化电池寿命可以让您充分利用电池的电能,延长充电周期,提高充电 效率。建议您遵循以下建议:

- 尽可能使用交流电,留着电池在移动环境下使用。
- 卸下不使用的附件 (如 USB 光驱), 因为它们会继续耗电。
- 将电脑放置在阴凉干燥的地方。建议的温度为 10℃ (50°F) 至 30°C (86°F)。温度较高会使电池自放电过程加快。
- 过分充电会缩短电池的寿命。
- 监视 AC 适配器和电池情况。

### 检查电池电量

电源计量器可指示当前电池电量。将光标放到工具栏上的电池 / 电源图 标上可以看到电池现在的充电电量。

### 电量不足警告

当使用电池供电时,请注意观察电源计量器。

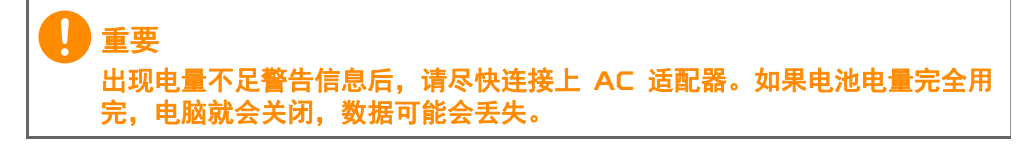

出现电量不足警告信息后,根据当时情况建议采取以下措施:

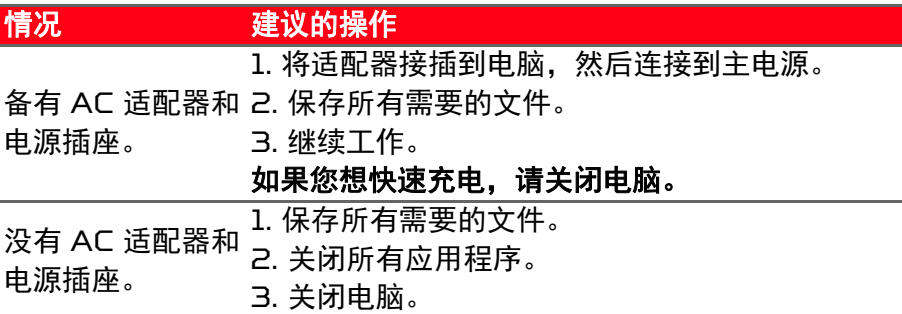

# 携带笔记本电脑旅行

本小节向您提供了有关携带笔记本电脑行走或旅行时的有用建议和 提示。

# 断开笔记本电脑与桌面设备的连接

按照下列步骤将您的笔记本电脑与外设断开连接:

1. 保存打开的文件。

2.从光驱中取出光盘。

3.关机或使之进入睡眠或休眠模式。

4.关上显示屏盖。

5.断开 AC 适配器电源线与电脑的连接。

6.断开键盘、指取设备、打印机、外部显示器及其它外设的连接。

7.如果您正在使用 Kensington 电脑安全锁,请将其断开。

## 携带笔记本电脑

如果仅短距离内移动笔记本电脑,例如,从您的办公桌到会议室。

准备作业

移动电脑之前, 关上显示屏盖并关紧闩锁, 让它处于睡眠模式。现在您 可以安全地携带笔记本电脑在公司内部走动了。要将笔记本电脑从睡眠 模式中唤醒,请打开显示屏,如需要,按下并释放电源按钮。

若您要将笔记本电脑携带至客户的办公室或另外的建筑内,您需要关闭 笔记本电脑:

按 *Windows* 键 + <**C**>,单击 **[Settings]**(设置) > **[Power]**(电源) 然后单击 **[Shut Down]** (关机)

- 或 -

您可以通过按睡眠热键或关上显示屏来使笔记本电脑进入睡眠模式。

在您准备再次使用电脑时,打开显示屏盖,如需要,按下电源按钮,然 后将其释放。

注 处于 *"* 睡眠 *"* 模式一段时间后,电脑将进入 *"* 休眠 *"* 或 *"* 深度睡眠 *"* 模式。

### 出席会议需携带的物品

如果您的会议时间短,您可能只需要携带电脑本体到会议室。如果您的 会议时间長,或者您的电池没有充满,您可能需要携带 AC 适配器,以 便在会议室连接电源插座。

若会议室没有电源插座,请将笔记本电脑置于睡眠模式以减少电量消 耗。在不使用笔记本电脑时,请按下睡眠热键或关上显示屏盖。

## 携带电脑回家

当您要从办公室回家,或反之。

### 准备作业

在将笔记本电脑与桌面设备断开后,请按以下步骤准备将笔记本电脑携 带回家。

- 请检查是否已经将所有的媒体和光盘从驱动器中取出。如果不及时取 出存储设备,驱动器读写头很容易受损。
- 请把笔记本电脑放入保护盒套中,以防止滑落或在滑落时防止撞击。

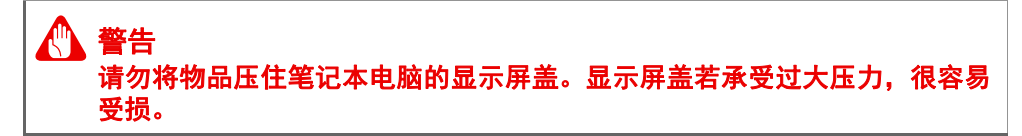

### 携带物品

非您家中已备有如下物品,否则请您记得携带:

- AC 适配器和电源线。
- 印刷版 " *安装指南* "。

## 特别注意事项

在您携带电脑上下班时,您可以参照以下建议来保护您的笔记本电脑:

- 尽量将笔记本电脑随身携带,以将温差变化影响降至最低。
- 如果您有一段时间不使用,也不能随身携带笔记本电脑,您可以将笔 记本电脑放在后车厢内以避免造成笔记本电脑过热。
- 温差和湿度的变化会造成水气凝结。 打开笔记本电脑之前, 先让笔记 本电脑恢复为室温,然后检查屏幕是否有水气凝结。如果温差变化超 过 10℃ (18°F),最好让笔记本电脑慢慢恢复为室温。可能的话, 请将笔记本电脑放置在介于室内和室外温度的环境下 30 分钟。

### 布置您的家庭办公室

如果您经常在家中办公,那么最好购买备用 AC 适配器。有了备用 AC 适配器,您就不需要天天携带多余的负荷了。 如果您在家中使用笔记本电脑时间很长,您也可能需要一个外接式键 盘、外部显示器或鼠标。

# 携带笔记本电脑旅行

# 重要

请咨询航空公司以了解是否对携带锂电池乘机有特殊规定。

当您进行短程旅行时,如从办公室到客户的公司或在国内旅行。

## 准备作业

就如同在家中使用一样,您需要先准备好笔记本电脑。确保电池电量充 足。机场安全检查时可能会要求打开笔记本电脑进行检查。

### 携带物品

请您携带如下物品:

- 交流适配器
- 如果您打算使用其它打印机请准备该打印机的驱动程序

## 特别注意事项

除了遵照将笔记本电脑带回家中使用时的注意事项外,请按照以下步骤 在旅行时保护您的笔记本电脑:

- 请随身携带您的笔记本电脑。
- · 如果可能,请亲手检查电脑。 机场安检的 X 射线机是安全的, 不过还 是建议您不要让电脑通过金属探测仪的检查。

# 国际旅行

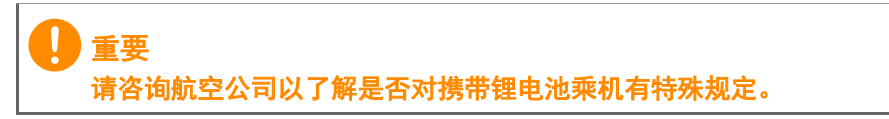

当您进行国际旅行时。

## 准备作业

同平时外出旅行一样准备好您的笔记本电脑。

## 携带物品

请携带以下物品:

- 交流适配器。
- 适用于目的地的电源线。
- 如果您打算使用其它打印机请准备该打印机的驱动程序。
- 购买凭证, 以备海关检查。
- 国际旅行者质保护照 (ITW 护照)。

## 特别注意事项

参照携带笔记本电脑作短途旅行时的特别注意事项。 另外在进行国际旅行时下面的建议将十分有用:

- 在其他国家旅行时,请检查当地的 AC 电源电压和 AC 适配器电源线 规格是否兼容。若不兼容,请重新购买与当地 AC 兼容的电源线。切 勿使用家电设备适配器来为笔记本电脑提供电源。
- 如果您要使用调制解调器,请检查调制解调器和接口是否与您旅行所 在国 / 地区的电信系统兼容。

# 存储卡读卡器

## 连接选项

您的电脑配备了读卡器和一些其它的端口 / 插口,可让您将外设连接到 计算机。有关如何将各种外设连接到本电脑的说明,请阅读以下章节以 了解详情。

存储卡读卡器

存储卡读卡器用于范围广泛的数码相机、 PDA、 MP3 播放器和手机。

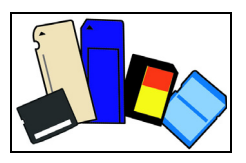

### 插入存储卡

- 1. 将卡的接口向下对准端口。
- 2.小心将卡插入端口。如果感觉插卡时比较费力,请稍微调整卡的 方向。
- 3.轻推存储卡,使其卡定到位。存储卡会有几厘米伸出卡槽外。 如果卡上包含文件,可能会显示 *"Windows* 自动播放 *"* 窗口 (取决 于卡上的内容),并底部您是否要使用某程序访问卡上的内容。在此 处选择相应选项或选择 **[Cancel] (取消)** 。如果卡上没有文件, 或 包含未知文件,将打开显示卡上内容的窗口。

*SD*、 *SDHC* 和 *SDXC* 卡

不同类型的 SD 卡有不同的容量,但其整体设计相同。 SD 卡最高容 量可达 4 GB ; SDHC 卡为 32 GB ; SDXC 卡为 2048 GB (2 TB)。您的电脑提供 SDHC 或 SDXC 兼容读卡器。

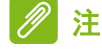

*SDXC* 存储卡只可在 *SDXC* 兼容读卡器中使用,而 *SD* 和 *SDHC* 卡在这两 种读卡器中均可使用。

### 将存储卡从存储卡读卡器上拔下

- 1. 单击*通知区域*(时钟旁边)的**显示隐** 藏图标箭头。
- 2.单击安全删除硬件图标。
- 3.单击 **[Eject SD Card]** (退出 **SD** 卡)(或设备的名称)。
- 4.稍候直到显示 *[Safe to Remove Hardware]* (安全移除硬件) 信息。
- 5.移除存储卡。

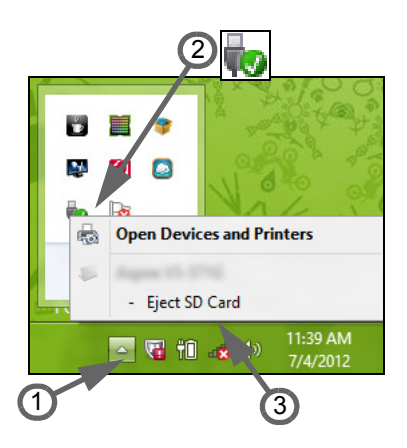

# 视频和音频接口

通过 VGA 或 DVI 端口连接到显示器 (支持的连接类型取决于电脑的 配置)。显示器通常含有适用的线缆。

请按以下步骤将显示器连接到计算机上:

1. 检查计算机和显示器电源是否均已关闭。

2.将视频线连接到计算机的显示器端口。用配套螺丝固定连线。

3.将显示器电源线插入接地的墙面插座。

4.按显示器用户指南中的安装说明进行操作。

5.打开显示器电源,然后启动电脑。

6.确认当前分辨率和刷新率没有超过显示器规格。如有必要,可更改电 脑使用的显示设置。

# 注

要访问显示控制,按 *Windows* 键( ) *+ W*,输入 *"* 显示 *"*,然后单击 *[Display]* (显示)。

### 耳机和麦克风

这些端口供您连接音频设备。使用耳机端口可插入立体声耳机或有源扬 声器。将音频设备插入耳机端口将禁用内置扬声器。使用麦克风端口可 连接外接麦克风以进行单声道录音;插入外接麦克风将禁用内置麦 克风。

注

*部分电脑有一个" 组合" 端口, 可让您使用带内置麦克风的单引脚耳机。这些* 耳机在智能手机上最常用。

# 通用串行总线 (USB)

USB 端口是一个高速端口, 它可让您连接 USB 外设, 如鼠标、外接 键盘、其它存储器 (外接硬盘) 或任何其它兼容设备。

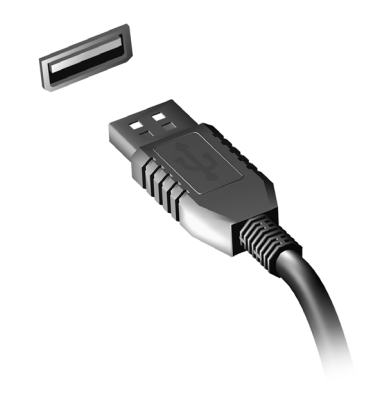

注

目前在 *Acer* 电脑上有两个 *USB* 标准可用:*USB 2.0*(*High-speed USB*) 和 *USB 3.0* (*SuperSpeed USB*)。 *Acer* 电脑上的 *USB 2.0* 端口有 一个黑色舌片,而 *USB 3.0* 端口有一个蓝色舌片。要获得最好的性能, *USB 3.0* 设备应始终插入 *USB 3.0* 端口。咨询您设备的文档可了解其支持 的标准。

您还可通过 USB 端口对设备(如平板电脑、智能手机或其它设备)进 行充电。部分 USB 3.0 端口支持在电脑处于休眠或关机时对设备进行 充电。此外,您可使用 USB 集线器将多个设备连接到一个 USB 端口。

重要 卸下 **USB** 存储设备后,您应右键单击 **Windows** 任务栏中的 **USB** 图标并 选择 **"** 退出 **<** 设备 **>"** 以告诉操作系统在卸下设备之前停止使用它。未这样做 可能导致数据丢失或外设损坏。

# THUNDERBOLT 3 站

Thunderbolt 3 端口可让您把带 C 型接口 的设备连接到电脑,例如额外的存储设备(如 外接硬盘)、显示器或任何其它兼容设备。最 多有六个设备 (包括显示器)可串联到单个 Thunderbolt 3 端口。

Thunderbolt 连接使用 USB C 型端口并与 Thunderbolt、USB 和 DisplayPort 兼容 并为 USB-C 设备供电。 C 型端口是正反两 用的:接口可以任何一面向上插入。

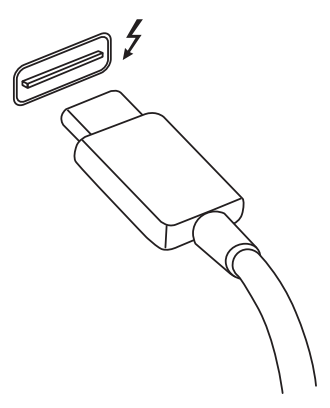

# 显示器

最多可有两个 4K 显示器连接到单个 Thunderbolt 3 端口。如果使用 适配器,则可使用 DisplayPort 或兼容设备,包括 HDMI、 DVI 或 VGA。

注

*Thunderbolt 3* 端口支持最高达 *40 Gbps* 的传输速度,带 *C* 型接口的 *USB* 设备速度较低 *(* 一般最高达 *5 Gbps)*。 支持其它 *USB* 或其它带 *USB C* 型接口 *(* 或适配器 *)* 的旧型 *Thunderbolt*  设备,但传输速度可能会下降,某些功能可能被禁用 *(* 如对 *Thunderbolt* 显 示器的支持 *)*。

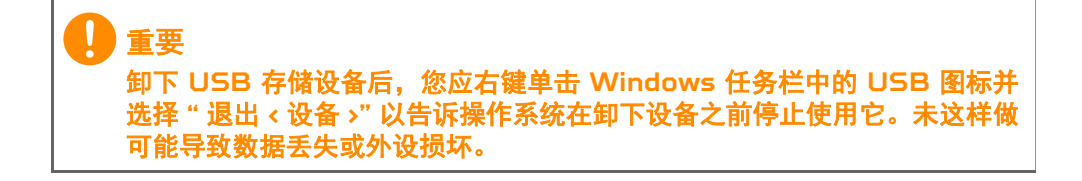

# HDMI

HDMI(高清多媒体接口)是一种高质量数字音频 / 视频接口。HDMI 可让您通过一根线缆将任何兼容数字音频 / 视频源 (如电脑、机顶盒、 DVD 播放机和音频 / 视频接收器)连接到任何兼容数字音频和 / 或视 频显示器 (如数字电视 (DTV))。

使用一根线缆可保持所有连接线整洁有序,确保连接方便并获得最佳的 音响和视觉效果。

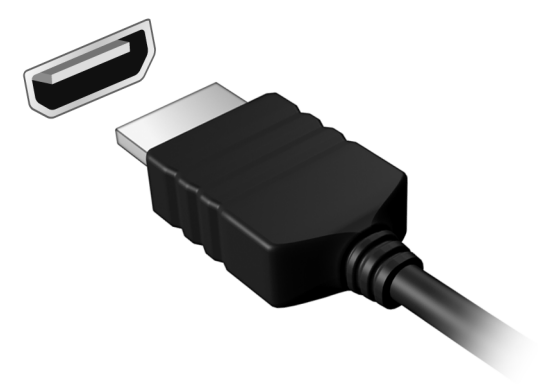

# 常见问题

以下是在您的日常电脑操作过程中可能会出现的问题。我们针对这些问 题提供了简单的解决方案。

我打开了电源,但是电脑未启动或开机。

检查电源指示灯。

- 如果电源指示灯未亮,表明电源未接通。请检查以下项目:
	- 如果您使用电池组供电,很可能是电力不足,无法为电脑的操作提 供足够的电源。请连接 AC 适配器为电池组充电。再次开启电脑之 前您需耐心等待数分钟。
	- 请确保 AC 适配器已经正确连接到电脑和电源插座。
- 如果电源指示灯亮着,请检查以下项目:
	- 光驱里是否装有光盘?取出光盘并按 <**Ctrl**> + <**Alt**> + <**Del**>,重 启系统。
	- · 电脑上是否插有 USB 存储设备 (USB 盘或智能手机)? 拔出该 设备并按 <**Ctrl**> + <**Alt**> + <**Del**>,重启系统。

屏幕上什么也没有。

可能是笔记本电脑的电源管理系统自动关闭显示屏电源以节省电能。请 按任意键以恢复正常显示。

如果按任意键仍未恢复正常显示,可能是下列三种原因:

- 显示屏亮度等级太低。按 <**Fn**> + < > (调高)来调节亮度等级。
- 显示设备被设置为外部显示器。按显示切换热键将显示切换回笔记本 电脑显示屏。
- 如果电源 LED 灯闪烁,表明电脑处于睡眠或休眠模式。按下电源按 钮并释放即可将电脑唤醒。

电脑没有声音。

请检查以下项目:

- •音量可能被设置为静音。杳看任务栏上的音量控制 (扬声器)图标。 如果图标带有横线标示,请单击该图标,然后取消选择 **[Mute all]**  (全部静音)选项。
- •音量可能设的太低。从任务栏中的音量控制(扬声器)图标中检查音 量。或使用音量控制热键来调整音量。

• 如果电脑的耳机插孔中已经连接了头戴式耳机、耳机或外部扬声器. 则内置扬声器将自动关闭。

我要在电脑关闭时弹出光驱托盘。

在光驱上有一个紧急弹出孔。您只需将钢笔或回形针的尖端插入紧急弹 出孔即可弹出光驱托盘。

键盘无响应。

注

尝试将外置式键盘连接到电脑的 USB 端口。如通过该键盘可进行输 入,可能内置键盘的连线松了。请联系销售商或联络授权服务中心寻求 协助。

打印机无法打印。

请检查以下项目:

- 请确认打印机已经连接到电源,并且已经打开电源。
- 确认打印机线缆已安全连接到 USB 端口和打印机的相应端口。

我要将电脑恢复到原始设置。

如果系统为多语言版本,首次启动系统时所选择的操作系统和语言将成为未 来恢复操作的唯一选项。

此恢复过程能够帮助您恢复驱动器恢复至您购买电脑时安装的原始软 件内容。

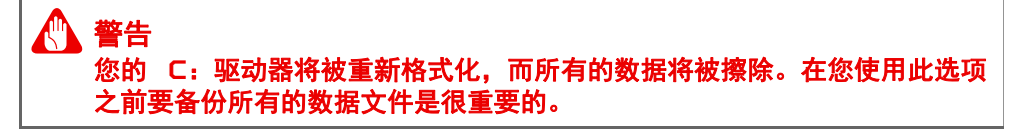

实施恢复操作之前,请检查 BIOS 设置。

1. 检查 **Acer disk-to-disk recovery** 功能是否已启用。

2.确认 **Main** 菜单中的 **D2D Recovery** 设置为 **Enabled**。

3.退出 BIOS 实用程序并保存更改。系统将重启。

注

要激活 *BIOS* 实用程序,在启动时看到 *Acer* 标志后,按 *<F2>*。

如需了解详细信息,请参见第 **19** [页的还原计算机](#page-18-0)。

# 服务查询

国际旅游保证 (*International Travelers Warranty; ITW*)

本电脑已经取得国际旅行保证 (International Travelers Warrantu: ITW), 可以让您在旅游期间获得最大的保证与服务。随 电脑提供的 ITW 护照包括了所有您需要知道的 ITW 内容规定。此外 还附了一份列表,其中向您介绍了授权的服务中心。请您仔细阅读该 ITW 护照。

请随身携带 ITW 护照,尤其是您在旅行中要寻求技术支持时。请将购 机凭证夹放在您的 ITW 护照中。

如果您所到之处. 并没有 Acer 的授权 ITW 服务站, 您可以与我们全 球的服务部门连络。请访问 **www.acer.com**。

致电之前

致电寻求在线服务时,请准备好以下资料,并请在致电 Acer 时坐在您 的电脑旁。有了您的配合,我们才能用较少的通话时间高效地解决您的 问题。如果电脑报告出错信息或者发出警告声,请记下屏幕上的出错信 息 (或者警告声的次数和顺序)。

您需要提供以下信息: 姓名: 地址: 电话号码: 型号: 产品序号: 购买日期:

# 对使用 **Windows 10** 的建议和提示

我们知道这是一个新的操作系统,需要加以熟悉,因此我们创建了一些 指针来帮助您开始了解。

### 如何进入*开始*?

按 Windows 键或选择屏幕左下角的 *Windows* 开始按钮。

*"* 开始 *"* 按钮在哪里?

开始按钮将出现在桌面任务栏中。选择它将打开 *[Start] (开始)*,您 可在其中启动应用程序。

我如何能看到全部的应用程序?

按 Windows 键或选择 *Windows* 开始按钮,然后选择 **[All apps]**  (所有应用)显示电脑中已安装应用程序列表。

### 如何关闭我的电脑?

按 Windows 键或选择 *Windows* 开始按钮,选择电源图标 > **[Shut down]** (关机) 。右击 *Windows* 开始按钮 > **[Shut down or sign out]** (关机或注销) > **[Shut down]** (关机)。

### 我能关闭通知吗?

您可关闭通知,以使您在电脑运行时不会被通知打搅。

按下 Windows 键或选择 *Windows* 开始按钮,然后选择 **[Settings]**  (设置) > **[System]**(系统) > **[Notifications & actions]**(通知 **&**  操作)。在此,您可以启用 / 禁用所有应用程序的通知或选择性地 启用 / 禁用应用程序。

### 如何解锁我的电脑?

按空格键,然后选择用户帐户图标可解锁电脑。如果您的帐户设置了密 **码,则需输入密码以**继续。

我可以个性化锁定屏幕吗?

您可用不同的图像来个性化锁定屏幕,以运行图像幻灯片,或显示快速 状态和通知以适应您的个人需要。

需要更改背景,请按 Windows 键或选择 *Windows* 开始按钮并选择 **[Settings]** (设置) > **[Personalization]** (个性化)。您可在此:

- 为锁定屏幕选择背景图像
- 打开或关闭 *[Slide show]* (幻灯片)
- 选择锁定屏幕应用程序。

我如何设置锁定屏幕幻灯片?

- 1. 按下 Windows 键或选择 Windows *开始按钮*, 然后选择 **[Settings]** (设置) > **[Personalization]** (个性化)。
- 2.在 " 背景 " 栏下,选择 *[Slideshow]* (幻灯片)。
- 3.选择 **[Add a folder]** (添加文件夹)并打开要使用的文件夹 (您的 *[Pictures]* (图片)文件夹将默认打开) 。选择 **[Choose this folder]** (选择此文件夹)以添加锁定屏幕幻灯片的文件夹。
- 4.选择文件夹并点按 **[Remove]** (删除)可从锁定屏幕幻灯片中删除 文件夹。
- 5.更改其它设置以满足您的需要。

如何移动磁贴?

选择磁贴并拖至 *[Start] (开始)* 屏幕上您喜欢的位置。其它磁贴将会 移动,以让该瓷砖能够塞入其新位置。

我可以按组排列磁贴吗?

是,您可以。选择已存在的磁贴并拉至 *[Start]* (开始)中您喜欢的位 置。右键单击应用程序并选择 **[Pin to Start]**(固定到 **"** 开始 **"** 屏幕) 以在 *[Start]* (开始)中创建新群组。在此您可将磁贴拖动到 *[Start]* (开始)中的已有群组。您可以为群组命名并排列群组中的磁贴,以适 合您的需求。

我能否让磁贴变得更大或更小?

是,您可以。用鼠标右键点击磁贴,然后选择 **[Resize]**(调整大小)。 从显示的菜单中选择大小。

我能否更改屏幕分辨率?

是,您可以。将光标移动到屏幕的右上角,开始在文本框中输入 " 控制 面板 " 可显示结果;选择 **[Control Panel]** (控制面板) > **[Adjust screen resolution]**(调整屏幕分辨率)。您还可通过单击桌面上的任 意位置然后选择 **[Screen resolution]** (屏幕分辨率)。

### 我如何设置闹钟?

您的电脑可用作闹钟。搜索 " 闹钟 " 然后选择 **[Alarms]** (闹钟)。

- 1. 输入闹钟名称。
- 2.选择小时和分钟来设定时间。
- 3.选择 AM 或 PM。
- 4.选择闹钟响起的天数。
- 5.选择声音通知。
- 6.选择推迟时间。
- 7.单击右下角的 *[Save]* (保存)图标以保存闹钟。

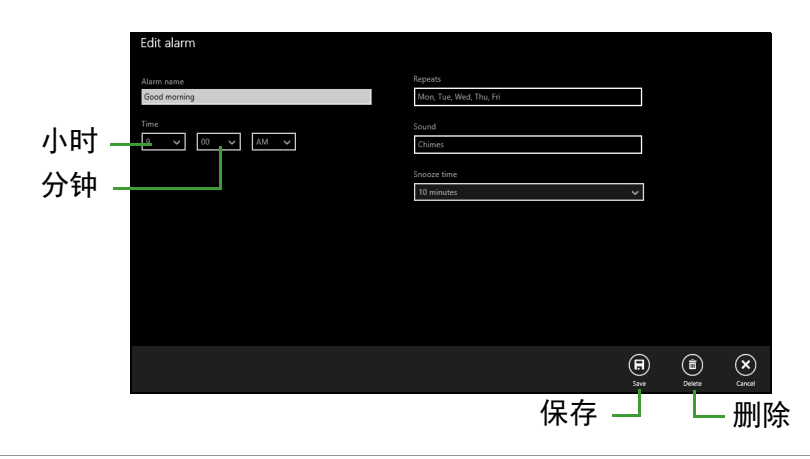

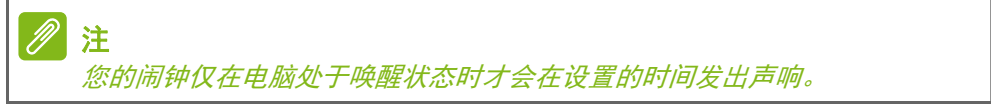

### 我的应用程序在哪里?

将光标移动到屏幕的左下角并单击 **[Search]** (搜索),开始输入要打 开的应用程序名称。

我如何让应用程序出现在 *"* 开始 *"* 上?

如果您位于 *[All apps]* (所有应用)中,并且希望某个程序出现在 *[Start]* (开始)中,可右键单击某应用程序以选择 **[Pin to Start]**  (**固定到 " 开始 " 屏幕**) 菜单。

如何从 *"* 开始 *"* 删除磁贴?

右击磁贴进行选取,然后选择 **[Unpin from Start]**(从 **"** 开始 **"** 屏幕 取消固定)以从 *[Start]* (开始)屏幕上删除磁贴。

我如何让应用程序出现在任务栏上?

如果您位于 *[All apps]*(所有应用)中,并且希望某个程序出现在任务 栏中,可右键单击某应用程序或磁贴以选择 **[Pin to taskbar]** (固定 到任务栏)菜单。

如何安装应用程序?

您可从 *[Store]* (商店)下载 Windows 应用商店应用程序。您需要 Microsoft ID 才能购买并从 *[Store]* (商店)下载应用程序。

我无法找到诸如 *"* 记事本 *"* 或 *"* 画图 *"* 等应用程序!它们在哪里?

将光标移动到屏幕的左下角并单击 **[Search]** (搜索)。输入要打开的 应用程序名称。或者,打开 *[All apps]* (所有应用)并滚动到 "[Windows Accessories](Windows 附件)" 可看到旧系统的程序 列表。

### 什么是 **Microsoft ID** (帐户)?

Microsoft 帐户是您用于登录到 Windows 的电子邮件地址和密码。 您可使用任何电子邮件地址,但建议选择已使用的电子邮件地址,来与 好友通信和登录到收藏网站。当您用 Microsoft 帐户登录到计算机 时,计算机将连接到您关心的人、文件和设备。

我需要一个吗?

并非要有 Microsoft ID 才能使用 Windows 10, 但 Microsoft ID 会让生活变得更轻松,因为您可使用 Microsoft ID 同步登录的不同设 备的数据。

如何获得?

如果您已安装 Windows 10 但未用 Microsoft 帐户登录,或者您没 有 Microsoft 帐户并要一个,点按 Windows 键或选择 *Windows* 开 始按钮 > **[Settings]**(设置) > **[Accounts]**(帐户) > **[Sign in with a Microsoft account]**(用 **Microsoft** 帐户登录),然后按屏幕说明 操作。

### 如何检查 **Windows** 更新?

按 Windows 键或选择 *Windows* 开始按钮 > **[Settings]** (设置) > **[Update & recovery]** (更新和还原) > **[Windows Update]** (**Windows** 更新)。选择 **[Advanced options]** (高级选项)进行 配置。

### 我在哪里可获得更多信息?

要了解更多信息,请访问以下页面:

- Windows 10 信息:**go.acer.com/windows-tutorial**
- 支持常见问题:**support.acer.com**

# 故障排除

本章主要介绍如何应对常见的系统问题。如果发生问题,在联络技术人 员之前,请首先阅读本章节的内容。如果需要拆开电脑來解决更复杂的 问题。切勿试图自行拆开您的电脑。请接洽您的经销商或授权服务中心 以获取帮助。

### 故障排除提示

此电脑采用了先进的设计,能够提供驱动程序屏幕错误信息报告以帮助 您解决问题。

如果系统报告了一个错误信息,或发生错误的情况。请参见"错误信 息 "。如果问题无法解决,请与经销商联系。

### 错误信息

如果您接收到错误信息,请记下信息,并采取更正的动作见错误信息。 下表依照英文字母的先后顺串行出了错误信息及建议的解决方法。

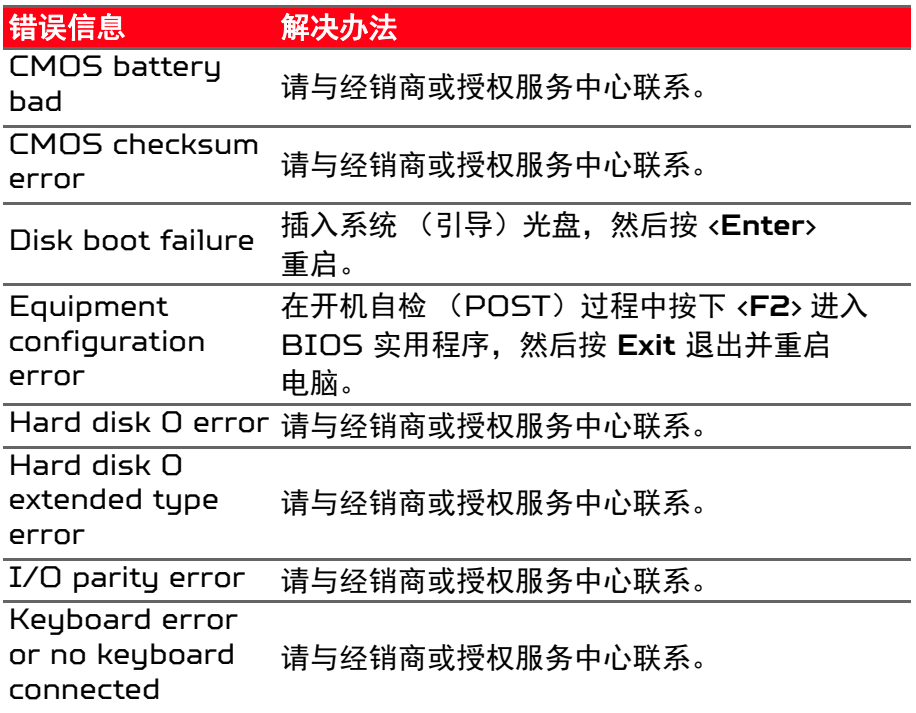

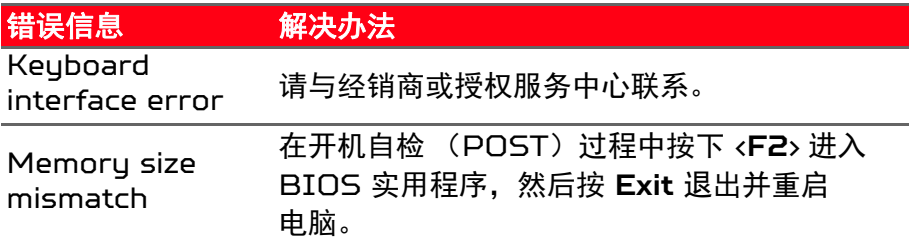

如果您在执行过解决办法之后仍然遇到问题,请与您的经销商或授权服 务中心联系以获得协助。

# INTERNET 和在线安全

上网的第一步

保护计算机

保护您的计算机不受 Internet 上的病毒危害和攻击至关重要[\(请参见](#page-67-0) 第 **68** [页的安全\)](#page-67-0) 。建议在您首次启动电脑时,使用一款全面的 Internet 安全程序。您在连接到 Internet 之前,应尽快激活此保护。

### 选择一家 **"Internet** 服务提供商 **"**

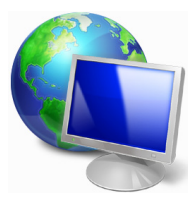

使用 Internet 已成为日常计算机的自然属性。只需数 个简单的步骤就能够将您连接到海量的知识和通信工具 上。要完成这些步骤,您首先应选择一家 *Internet* 服 务提供商 (ISP), 它提供了计算机和 Internet 之间 的连接。您应搜索一下您所在地区的 ISP 提供商,不要 忘了与朋友和家人谈谈他们的经验或查看一下评论和消

费者的报导。您选择的 ISP 将提供有关如何连接到 Internet 的指导 (您可能需要其它软件或特殊的 " 盒子 " 来连接到电话线)。

连接类型

根据您的计算机型号、所在的位置和通信需求,您有多种方式可连接到 Internet。

拨号

某些计算机含有电话拨号 ("调制解调器")连接器。这让您能够通过 电话线连接到 Internet。通过拨号连接,您不能在同一根电话线上同 时使用调制解调器和电话。此类连接仅在您使用 Internet 有限的情况 下推荐,因为此种连接的速度慢,且一般是按小时收费的。

*DSL* (如 *ADSL*)

DSL (数字用户线) 是一种 " 始终联机 " 的连接, 它通过电话线传输。 DSL 和电话使用不同的频率,您可在连接到 Internet 的同时使用电 话 (每个电话插孔上需要一个 " 分频器 " 以避免干扰)。要符合 DSL 的使用条件,您必须位于配备 DSL 电话交换机的附近 (有时此服务在

农村地区不提供) 。连接速度在很大程度上取决于您的位置,但 DSL 一般能够提供非常快的速度和可靠的 Internet 连接。由于连接是始终 保持的,因此它一般是按每月固定费率收取的。

注

*DSL* 连接需要适当的调制解调器。调制解调器通常由您登记的 *ISP* 提供。 这些调制解调器大多带有一个 *"* 路由器 *"*,用于提供网络和 *Wi-Fi* 接入。

线缆

有线连接通过有线电视线,提供快速和 " 始终联机 " 的 Internet 服务。 此服务一般在大城市中提供。您可在连接到 Internet 的同时,使用电 话和观看有线电视。

*3G* (*WWAN* 或 *"* 无线广域网络 *"*)

利用 3G 连接,即使出门在外,也可使用蜂窝网络(例如手机使用的网 络)连接到 Internet。您的电脑可能已内建 SIM 卡的插槽,否则可能 需要一个外接设备,如 USB 调制解调器或甚至是有适当配备的手机。

注

如果您的电脑含有 SIM 卡槽, 您需要兼容的 SIM 卡以及与手机提供商的 合同。 使用 3G *功能前,请咨询服务提供商是否会收取额外费用,特别是漫游费。* 

### 网络连接

LAN (局域网) 是一组共享一根公共通信线和资源的计算机 (例如, 在办公楼或家中)。当您设置网络时,可共享文件、外设 (如打印机) 和 Internet 连接。您可使用有线技术 (如以太网)或无线技术 (如 Wi-Fi 或蓝牙)建立 LAN。

无线网络

无线 LAN 或 WLAN 是无线局域网,它无需通过网线即可连接两台或 更多的计算机。设置无线网络非常方便,并可让您共享文件、外设和 Internet 连接。

### 无线网络有何好处?

移动性

无线 LAN 系统可让您和您家庭网络中的其他用户共享对文件和连接到 联网设备的访问,例如打印机或扫描仪。

您还可与家中的其它计算机共享 Internet 连接。

安装快速简便

安装无线 LAN 系统快速简便,无需在墙上和天花板上拉网线。

无线 *LAN* 的构成

要在家中设置无线网络,需要以下条件:

接入点 (路由器)

接入点 (路由器)是双向收发器,它将数据播送到周围的环境。接入 点起到有线和无线网线之间传递器的作用。多数路由器有内置的 DSL 调制解调器,可让您接入高速 DSL Internet 连接。您选择的 ISP (Internet 服务提供商)一般在申请他们的服务时都提供调制解调器 / 路由器。仔细阅读随接入点 / 路由器提供的文件,以了解详细的设置 说明。

网线 (*RJ45*)

网线 (也称为 RJ45 线缆) 用于将主机连接到接入点 (见以下 图解): 此类线缆也可用于将外设连接到接入点。

无线适配器

内置式无线适配器一般已安装在您的电脑中。Windows 中的按钮 ((e)) 或控件,可激活或禁用适配器。

工作网络图

1. 接入点 / 路由器

- 2.台式计算机
- 3.调制解调器
- 4.打印机
- 5.便携式计算机
- 6.PDA/Smartphone
- 7.网线 (RJ45)

### 打开 */* 关闭无线网络连接

多数电脑有 "Wi-Fi"按钮,可打开或关闭网络连接。如果您的计算机有 无线接入,但没有 *[Communication] (通信)* 按钮, 可通过网络管理 选 项 来 打 开 或 关 闭 无 线 网 络 或 控 制 网 络 上 共 享 的 内 容。 *搜 索* "HomeGroup" 然后单击 **HomeGroup**。

### 警告 乘坐飞机时可能会禁止使用无线设备。登机前请关闭所有的设备;这些设备 可能会对飞机的操作造成危险和中断通信,甚至是违法的。起飞后请询问空 乘人员是否可启用 **Wi-Fi**。

### 网上冲浪!

要在网上冲浪,您需要称为 Internet 浏览器的程序。 *Internet Explorer* 提供了简便安全的网络浏览体验。 一旦您安装了 Internet 接入并连接,从 [Start] (开始)中, 单击 Windows 桌面上的 Internet Explorer 磁贴或图标,即可使您的 Internet 体验提高 到新的水平!

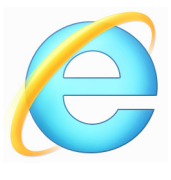

*Acer* 网站

要开始享受,请立即访问我们的网站:**www.acer.com**。

Acer 致力于向您提供不断完善的个性化支持。请查看我们的*支持*部 分,有助于满足您的需要。

**www.acer.com** 是您进入在线活动和服务世界的大门:定期访问我们 以获得最新的信息并进行下载!

# <span id="page-67-0"></span>安全

您可能热衷于搜索 Internet 提供的各种内容。为确保您的在线安全, Acer 在您的计算机上预安装了 McAfee Internet Security Suite。 McAfee Internet Security Suite 能够安静地在后台阻止各种威 胁,并在您进行网上购物、使用网上银行或在线浏览时,保护您的 身份。

McAfee Internet Security Suite 可以阻止在线身份盗窃、检测和 杜绝间谍软件、删除病毒和 Internet 蠕虫病毒,以及保护计算机免受 黑客攻击。

定义

#### 什么是病毒?

恶意软件,一般称为"病毒 ",是经专门设计用于感染和损坏电脑的程 序。多数病毒通过 Internet、电子邮件或恶意网站进行传播。典型的 病毒会复制并在未被检测到的情况下自行传播到多台计算机。损害计算 机的其它方式,如木马、蠕虫或垃圾广告会以不同的方式感染您的计算 机、耗尽资源或堵塞网络。

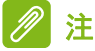

*Acer* 我们保证您的计算机在购买时 *100%* 没有病毒,且因病毒而造成的损 坏不属保修范围。

### 什么是间谍软件?

间谍软件一般是指在您的电脑连接到 Internet 时,在您不知道的情况 下下载的有害程序。一旦它感染到您的电脑,它就会窥探您浏览活动、 收集个人信息、造成弹出广告,甚至更改计算机的配置。间谍软件会消 耗计算机的资源;使 Internet 连接或整个计算机系统的速度下降, 甚 至会造成电脑崩溃。

间谍软件有时会被不道德的公司用于监视和跟踪您在 Internet 上访问 的站点,以确定您网上冲浪的爱好,并在您的屏幕上显示有针对性的弹 出式广告。但是,某些类型的间谍软件的行为远远超出了简单的跟踪, 实际上监视了键击并捕捉密码,这造成了严重的安全风险。

### 什么是恶意软件?

恶意的软件,也称为*恶意软件*,是专门设计用于故意损坏您计算机的软 件。例如,病毒、蠕虫和木马就是恶意软件。为保护计算机不受恶意软 件的侵扰,确保使用更新的防病毒软件和防恶意软件。

### 什么是个人防火墙?

个人防火墙是经专门设计用于防止未经授权的访问或私人网络的软件。 它起到防护罩的作用,可保护您的 Internet 连接免受有害连接,这些 连接中有部分会尝试控制您的计算机,以安装或散布病毒或恶意程序。 与您计算机的每个连接都是受到监控 - 能够检测出试图未经您的允许 接收信息的程序,而防火墙将显示报警。然后您可决定是否允许连接, 如果要连接到您正在使用的程序,您一般会允许(如:连接多个玩家服 务器的游戏或内容更新的百科全书)。

#### 如何保护您的计算机

网络犯罪的预防可以是非常直接的 – 如果获得一些技术建议并有一定 的常识,许多攻击都可得到避免。一般而言,网上罪犯都会尝试尽快和 尽量轻松地赚钱。您让他们的工作变得越困难,他们就会越快地离开您 并转到另一个更容易的目标。以下技巧提供了如何防止网上欺诈的基本 信息。

### 使您的计算机有最新的补丁程序和更新

让攻击者远离您计算机的最好方法之一是,只要可能,就要应用补丁程 序和其它软件补丁。通过定期更新计算机,您就能够使攻击者无法利用 软件流程的优势 (弱点),否则他们就能利用这一点进入您的系统。

虽然保持计算机的更新不能免受所有的攻击,但它能够使黑客进入您系 统的攻击变得更加困难,完全阻止许多初级和自动的攻击,可能足以阻 止并不坚决的攻击者,转而寻找其它更有价值的计算机。

较新版本的 Microsoft Windows 和其它流行软件都能自动下载和更 新,因此您无需记得检查最新的软件。利用软件中的自动更新功能,是 让您安全在线的良好开端。

用安全软件保护您的计算机

有必要用几类安全软件来实现基本的在线安全。安全软件主要包括防火 墙和防病毒程序。防火墙通常是您计算机的第一道防线 – 它对谁和什 幺能够与您的计算机在线通信进行控制。您可以认为防火墙是一类 " 警 察 ",他看护着所有试图通过 Internet 流入和流出您计算机的数据, 允许它认为安全的通信,并阻止"坏"的通信量(如攻击)无法进入您 的计算机。

在许多情况下,第二道防线是防病毒软件,它能够监视所有的在线活 动,如电子邮件信息和网上浏览,并保护个人免受病毒、蠕虫、木马和 其它类型的恶意程序的侵害。您的防病毒软件和防间谍软件的软件应配 置成自动更新,应每次连接到 Internet 时都更新一次。

集成的安全套件(如:McAfee Internet Security Suite)整合了防 火墙、防病毒、防间谍软件以及其它功能 (如:反垃圾邮件和家长控 制),已经非常流行,因为它们在一个软件包中提供了在线保护所需的 所有安全软件。许多人发现使用综合安全套件是安装、配置和更新多种 安全软件的有吸引力的替代方案。

完整版 McAfee Internet Security Suite 已预安装在您的 Acer 系 统中。包括一个免费的试用版来保护更新。确认处于激活状态!

#### *选择强密码并安全保存*

在当今的 Internet 中,密码是一个无法更改的事实;从订花和使用在 线银行业务,到登录我们收藏的航空公司网站以查看累积的英里数,我 们每件事都要使用密码。以下技巧能帮助您获得安全的在线体验:

- 选择无法轻易猜到的密码是保护密码安全且不落到坏人手中的第一 步。强密码有八个或更多字符,并使用字母、数字和符号的组合(例 如:#、5、%、!、?)。避免使用任何以下内容作为密码:您的登录 名、任何基于您个人信息的内容, 如您的姓和可在字典中查到的字, 特别是 "password"。尝试选择特别强和唯一的密码,以保护诸如在 线银行业务等活动。
- 将密码保存在安全的地方,并尝试在使用每个在线服务时,不使用相 同的密码。
- 定期更改密码,至少每 90 天一次。这样做会限制某些已获得您帐户 密码的人造成损害。如果您注意到有个在线帐户出现令人怀疑的情 况,您要做的第一步就是更改密码。

### 保护您的个人信息

在线共享诸如您的名字、家庭地址、电话号码和电子邮件地址等个人信 息时要警惕。为使用许多在线服务时,您不可避免地必须提供个人信 息,以处理帐单和购物运送事宜。由于不泄露任何个人信息几乎是不可 能的,因此以下列表包含了一些有关如何在线安全分享个人信息的 建议:

- · **警惕假冒的邮件地址。一**些情况显示信息可能是欺诈性的, 这些情况 包括:拼写错误、语法错误百出、措词奇怪、网站地址特别长、一般 应该是文字的地方却都是数字以及任何不正常的情况。此外,钓鱼信 息会经常告诉您必须赶紧打开帐户,更新安全性,或敦促您立即提供 信息,否则会有其它不测。不要上钩。
- · **切勿打开电子邮件中的链接,** 除非该邮件是您指定发送的。如果您收 到一封要求您点击链接来执行操作的电子邮件,如重试密码但您未要 求重试密码,那么您应该自己输入网址地址进入浏览器。
- · 切勿回复询问个人信息的电子邮件。合法的公司不会使用电子邮件信 息来询问您的个人信息。如有疑问,请电话联系该公司或在浏览器中 输入该公司的网址。切勿单击这些信息中的链接,因为这些链接会让 您进入欺诈、恶意的网站。

· 避**开用于盗取个人信息的欺诈网站。**当访问网站时, 直接将地址 (URL)输入到浏览器,而不要用电子邮件或即时消息中的链接。欺 诈者经常伪造这些链接,使之看上去令人信服。

在购物、银行或任何有敏感信息的其它网站上,在字母 http 后面应 有一个 "S" (即 *https://www.yourbank.com* 而不是

- *http://www.yourbank.com*)。 "s" 表示安全,并且在您被要求登 录或提供其它敏感资料时应出现此字母。您有安全链接的另一个记号 是网站浏览器按钮中的一个小锁图标 (通常是右角上)。
- 注意网站和软件中的隐私政策。在您与一个组织分享您的个人信息之 前,了解该组织是如何收集和使用这些信息是非常重要的。
- · 保护您的电子邮件地址。垃圾邮件发送者和 " 钓鱼者 " 有时会发送数 以百万计的信息到可能存在或可能不存在的邮件地址,希望能从中找 到可能的牺牲者。对这些信息作出回应或者甚至下载图像,肯定会使 您被加到他们今后发送更多相同信息的列表中。将电子邮件地址在线 张贴到新闻组、博客或在线通信时也是要注意的。

### 通常在线提供的信息看上去好得令人无法相信

" 没有免费的午餐 " 这句老话在今天仍然正确。想象中的 " 免费 " 软件 (如屏保或笑脸) 、肯定会让您获得数不清财富的秘密投资骗局,以及 您意外赢得未参加的竞赛,是某些公司吸引您的注意力而采用的引您上 当的诱饵。

虽然您可能不会直接付钱给软件或服务,但您寻找的免费软件或服务已 与广告软件 ("adware")捆绑, 它会跟踪您的行为并显示无用广告。 您可能不得不透露个人信息或购买其它东西以获取您信以为真的令人 满足的获奖。如果出现的机会之好令人不敢相信,请询问他人的意见, 阅读具体要求,或者最好不理睬它。

定期核对银行的信用卡对帐单

如果您能够在数据被盗后或者您的信息被首次尝试使用后很快就发现, 则盗用身份和网络犯罪带来的冲击就会大大降低。要获得出现问题警告 的最便捷方法之一,是查看您的银行或信用卡公司每月就有关不正常事 件提供的声明。

此外,许多银行和机构使用防欺诈系统,会对异常的购买行为发出警告 (即如果您住在德克萨斯州,却突然在布达佩斯购买几台冰箱这样的行 为)。为了确认这些异常的购买行为,他们可能会打电话给您并请您确 认这些行为。切勿轻视这些电话,这是给您的提示,即有不好的事情可 能已经发生,您应采取必要的行动。
用 *Windows* 安全软件保护您的电脑

Windows 提供了各种保护应用程序。

### *Windows Updates*

如果您已有有效的 Internet 连接,Windows 能够检查计算机的更新 并自动讲行安装。这些更新包括安全补丁和程序更新,这些能够提高运 算性能并有助于保护计算机免受新病毒的侵害和攻击。

## 我如何知道我的计算机存在风险?

如果*操作中心*报警,或计算机工作不正常、意外崩溃或部分程序运行不 正常,表明您的计算机可能被恶意软件感染。但切勿将任何计算机的问 题都指责为病毒!如果您怀疑计算机被感染,首先要做的是更新,如果 您没这样做,则运行杀毒软件和防间谍软件的软件。

# 播放蓝光或 DVD 电影

如果计算机配备了蓝光或 DVD 驱动器,您就能在计算机上通过 HDMI 播放电影或高清电视。

1. 将光盘插入光驱。

2.电影会在几秒钟之后开始播放。

3.如果电影未开始播放,请打开电影播放程序并从*文件*菜单中打开 光盘。

# 重要 当您第一次运行 **DVD** 播放器,程序会要求您输入区域代码。**DVD** 在六个区 域可用。

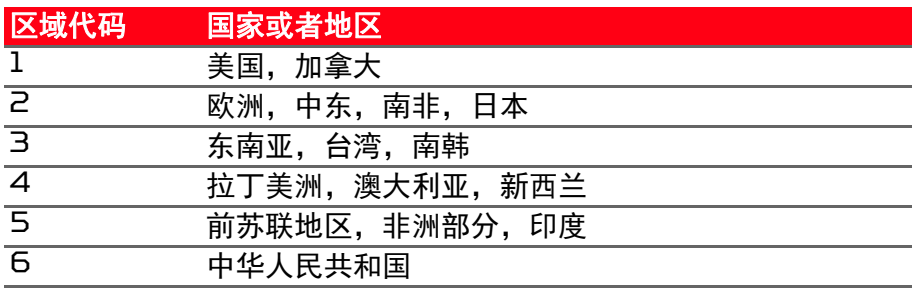

#### 注

要更改区域代码,在 *DVD* 驱动器中插入一张不同地区的 *DVD* 电影光盘 即可。 如果 *DVD* 驱动器设置为一个区码,它将仅在该地区播放 *DVD*。您最多只可 以设定 *5* 次区域代码(包括最初的一次)。第 *5* 次设定的区域代码将成为最

终设定区域代码,此后,此区域代码将永远有效。

恢复硬盘不会重置区域代码设定次数。